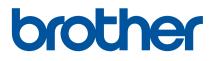

# **User's Guide**

# PT-E800T

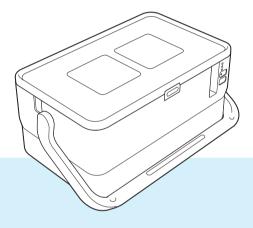

Read the whole guide before using your product and keep it for later reference.

# Introduction

### **Important Notice**

- The contents of this document and the specifications of this product are subject to change without notice.
- Brother reserves the right to make changes without notice in the specifications and materials contained herein and shall not be responsible for any damages (including consequential) caused by reliance on the materials presented, including but not limited to typographical and other errors relating to the publications.
- Screen images in this document may differ depending on your computer's operating system, your product model and, the software version.
- Before using the P-touch, make sure you read all documents included with the P-touch for information about safety and proper operation.
- Not all options and the consumables such as TZe tape, FLe label, and HSe tube are available in all countries.
- The available options and supplies may vary depending on the country.

### Available Manuals

Visit the Brother support website at <u>support.brother.com</u> and click **Manuals** on your model page to download the latest manuals.

| Product Safety Guide <sup>1</sup> | This guide provides safety information; read it before you use the P-touch.                                                                  |
|-----------------------------------|----------------------------------------------------------------------------------------------------|
| Quick Setup Guide <sup>1</sup>    | This guide provides basic information about using the P-touch along with troubleshooting tips.                                               |
| User's Guide <sup>2</sup>         | This guide provides additional information about the P-touch settings<br>and operations, troubleshooting tips, and maintenance instructions. |

<sup>1</sup> Printed manual in the box

<sup>2</sup> PDF manual on the included CD-ROM

## Symbols Used in This Guide

The following symbols are used throughout this guide:

|           | Tells you what to do to avoid the risk of injury.                                                                                |
|-----------|----------------------------------------------------------------------------------------------------|
|           | Tells you about procedures you must follow to avoid minor personal injury or damage to the P-touch.                              |
| Important | Indicates information or directions that should be followed. Ignoring them may result in damage, or failed operations.           |
| Note      | Indicates notes that provide information or directions that can help you better understand and use the product more efficiently. |

# **IMPORTANT NOTE**

- This product is approved for use in the country of purchase only. Do not use this product outside the country of purchase as it may violate the wireless telecommunication and power regulations of that country.
- Not all models are available in all countries.

# **Table of Contents**

# Section I Basic Operations

| 1 Setting | Up the | P-touch |
|-----------|--------|---------|
|-----------|--------|---------|

| General Description<br>Front/Back |   |
|-----------------------------------|---|
| Inside                            |   |
| Connecting the Power Supply       | 4 |
| nserting a Tube                   | 5 |
| nserting a Ribbon Cassette        | 6 |
| nserting a Tape Cassette          | 7 |
| Turning Power On/Off              | 8 |
| Feeding Tape                      | 9 |

#### 2 Printing Using the Computer

| Installing the Printer Driver and Software | 10 |
|--------------------------------------------|----|
| Connecting the P-touch to a Computer       |    |
| Printing from a Computer                   |    |
| Available Applications                     | 11 |
| Printing from Your Computer                | 11 |
| Attaching Labels                           | 14 |

### 3 Changing the P-touch Settings

| Printer Setting Tool                          | 16 |
|-----------------------------------------------|----|
| Before Using the Printer Setting Tool         | 16 |
| Using the Printer Setting Tool                |    |
| Device Settings                               | 19 |
| Settings Dialog Box                           | 19 |
| Menu Bar                                      | 21 |
| Basic Tab                                     | 23 |
| Label Settings Tab                            | 24 |
| Tube Settings Tab                             | 25 |
| Applying Setting Changes to Multiple Printers | 27 |

#### 4 Other Functions

| Confirming the P-touch Settings                               |    |
|---------------------------------------------------------------|----|
| Printing Labels Distributed to Multiple Printers (Label Only) |    |
| Distributed Printing                                          |    |
| Printing Labels in High Resolution Mode                       | 33 |
| Printing Labels in High Speed Mode                            | 34 |
| Printing Labels in High Quality Mode                          |    |

# Section II Application

| 5 | Using P-touch Software                          | 37 |
|---|-------------------------------------------------|----|
|   | Installing P-touch Software                     |    |
| 6 | How to Use Cable Label Tool                     | 38 |
|   | Starting Cable Label Tool                       |    |
|   | Creating a Cable Label                          |    |
|   | Faceplate                                       |    |
|   | Cable Wrap                                      | 40 |
|   | Cable Flag                                      | 41 |
|   | Patch Panel                                     |    |
|   | Punch-Down Block                                |    |
|   | Die-cut Flag                                    |    |
|   | PVC Tube                                        | 43 |
|   | Heat Shrink Tube                                |    |
|   | Linking a Database                              |    |
|   | Numbering Function (Serialised Number) Printing |    |
|   | Printing with Cable Label Tool                  | 45 |
| 7 | How to Use P-touch Editor                       | 46 |
|   | Starting P-touch Editor                         | 46 |
|   | Printing with P-touch Editor                    | 48 |
|   | Express mode                                    | 48 |
|   | Professional mode                               |    |
|   | Snap mode                                       | 49 |
|   | Printing tubes                                  | 49 |
| 8 | How to Use P-touch Library                      | 50 |
|   | Starting P-touch Library                        |    |
|   | Opening and Editing Templates                   |    |
|   | Printing Templates                              |    |
|   | Searching for Templates                         | 54 |
| 9 | How to Update P-touch Software                  | 56 |
|   | Updating Cable Label Tool and P-touch Editor    | 56 |
|   |                                                 |    |

| 10 | Resetting the P-touch                                                    | 62 |
|----|--------------------------------------------------------------------------|----|
|    | Resetting All Settings to the Factory Settings Using the P-touch Buttons | 62 |
|    | Resetting Data Using the Printer Setting Tool                            |    |

#### 11 Maintenance

\_

|    | Cleaning the Unit                                                                        | 63 |
|----|------------------------------------------------------------------------------------------|----|
|    | Cleaning the Print Head                                                                  |    |
|    | Cleaning the Label Roller                                                                |    |
|    | Cleaning the Tape Cutter Unit                                                            |    |
|    | Cleaning the FLe Sensor                                                                  |    |
|    | Replacing or Cleaning the Tube Cutter and Tube Cutter Board                              |    |
|    | Replacing the Tube Cleaner<br>Replacing the Rollers for Tubes                            |    |
|    | Replacing the Platen Roller and Conveyance Rollers                                       |    |
| 12 | Useful Settings                                                                          | 68 |
|    | Auto Power-Off Time                                                                      | 68 |
| 13 | Using the Rechargeable Li-ion Battery/Battery Base<br>(Optional: PA-BT-4000LI/PA-BB-003) | 69 |
|    | Installing the Rechargeable Li-ion Battery                                               |    |
|    | Removing the Rechargeable Li-ion Battery                                                 |    |
|    | Charging the Rechargeable Li-ion Battery                                                 |    |
|    | Stopping Rechargeable Li-ion Battery Charging                                            | 71 |
|    | Notes on Using the Rechargeable Li-ion Battery                                           |    |
|    | Rechargeable Li-ion Battery Characteristics                                              |    |
|    | Product Specifications                                                                   | 72 |
| 14 | Troubleshooting                                                                          | 73 |
|    | Overview                                                                                 | 73 |
|    | Printing Problems                                                                        |    |
|    | Version Information                                                                      |    |
|    | LED Indicators                                                                           |    |
|    | Indicator Warnings                                                                       | 83 |
| 15 | Product Specifications                                                                   | 84 |
|    | P-touch Specifications                                                                   |    |
|    | Operating Environment                                                                    |    |
|    |                                                                                          |    |

# **Section I**

# **Basic Operations**

| Setting Up the P-touch        | 2  |
|-------------------------------|----|
| Printing Using the Computer   | 10 |
| Changing the P-touch Settings | 16 |
| Other Functions               | 28 |

Setting Up the P-touch

# **General Description**

### Front/Back

Front

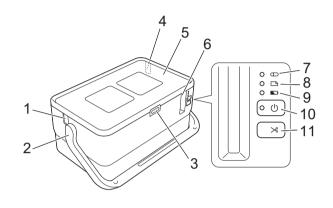

Back

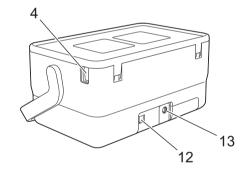

- 1 Tube exit slot
- 2 Handle
- 3 Cover open button
- 4 Tube insert slot
- 5 Top Cover
- 6 Tape exit slot
- 7 (Tube) indicator
- 8 🗅 (Label) indicator
- 9 🗈 (Battery) indicator
- 10 (h) (Power) button
- 12 USB port
- 13 AC adapter socket

### Inside

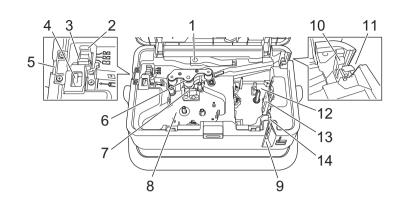

- 1 Tube release lever
- 2 Tube half-cut adjuster
- 3 Tube cutter board
- 4 Tube cutter
- 5 Tube exit slot
- 6 Platen roller
- 7 Print head (for tube)
- 8 Ribbon cassette compartment (for tube)
- 9 Tape exit slot
- 10 Tube cleaner
- 11 Tube insert slot
- 12 Tape cassette compartment
- 13 Print head (for tape)
- 14 Tape cutter unit

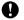

#### Important

Before using the P-touch, make sure you remove the protective material according to the following procedure.

- 1 Press the cover open button to open the top cover.
- 2 Pull the tape to remove the tape together with the protective material.

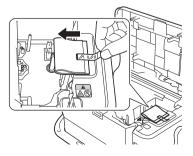

# **Connecting the Power Supply**

Use the AD9100ESA (AC adapter) for this P-touch. Connect the AC adapter directly to the P-touch.

- 1 Insert the plug on the AC adapter cord into the AC adapter socket marked DC IN 24 V on the P-touch.
- 2 Insert the plug on the power supply cord into the AC adapter.

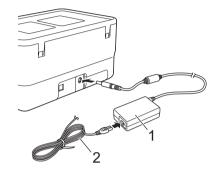

- 1 AC adapter
- 2 Power supply cord
- 3 Insert the power supply plug into a standard electrical socket.
- Important
- Turn the P-touch off before disconnecting the AC adapter.
- Do not pull or bend the AC adapter cord and power supply cord.
- After the power supply plug is inserted into the electrical socket, it may take a few seconds until the (Power) button is enabled.

### 🖉 Note

To safeguard and backup the P-touch memory, when the power supply is unplugged it is recommended to leave the rechargeable Li-ion batteries (optional: PA-BT-4000LI), installed in the P-touch.

# **Inserting a Tube**

1 Press the cover open button to open the top cover.

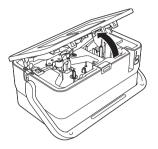

Pull the tube release lever up.

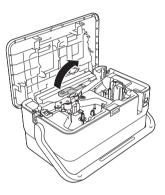

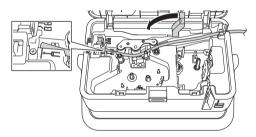

4 Close the top cover.

#### 🖉 Note

- Do not use tube which is dirty, bent, flattened, has a rough surface or uneven tube thickness, or is defective in any other way.
- When using the P-touch, position it so direct sunlight does not enter the P-touch through the tube exit slot.
- You can use the tube half-cut adjuster to adjust the depth of half cuts to one of three settings.
- If the tube is jammed or not cut completely, use the > € (Feed and Cut) button to manually cut the tube completely. Press and hold the button for 2 to 10 seconds until the () (Power) indicator changes from being lit in green to flashing in green, and then release it. The tube will be cut when the button is released.

1

# **Inserting a Ribbon Cassette**

- 1 Press the cover open button to open the top cover.
- 2 Insert the ribbon cassette into the ribbon cassette compartment, and then push down evenly until the ribbon cassette is installed correctly.

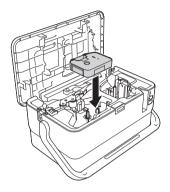

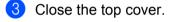

# **Inserting a Tape Cassette**

The TZe tape, FLe label, and HSe tube cassettes can be used in your P-touch.

#### Important

If the new tape cassette has a cardboard stopper, be sure to remove the stopper before inserting the cassette.

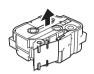

Check that the end of the tape is not bent and that it passes through the tape guide. If it does not, pass it through the tape guide as shown in the illustration.

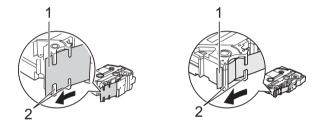

1 End of tape

- 2 Tape guides (The actual shape may be different depending on the tape width.)
- 2 Press the cover open button to open the top cover.
- Insert the tape cassette into the tape cassette compartment with the end of the tape facing the P-touch tape exit slot, then push down evenly until the tape cassette is installed correctly.

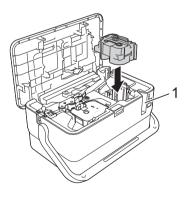

1 Tape exit slot

#### Important

- When inserting the tape cassette, make sure that the tape and ink ribbon do not catch on the print head.
- Make sure that there is no slack in the tape, and then carefully insert the tape cassette. If there is slack in the tape, the tape will catch on the protrusion (2) when the cassette is inserted and become bent or wrinkled, causing the tape to jam. To fix the slack in the tape, refer to the illustration in step 1 and pull the tape outside of the tape guide.
- When removing the tape cassette, make sure that the tape does not catch on the protrusion (2).

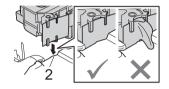

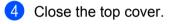

#### Important

Store tape cassettes in a cool dark location, away from direct sunlight and high temperature, high humidity, or dusty locations. After opening the sealed package, use the tape cassette as guickly as possible.

# **Turning Power On/Off**

**On:** Press the  $\binom{1}{2}$  (Power) button to turn the P-touch on. The  $\binom{1}{2}$  (Power) indicator lights in green.

**Off:** Press and hold the (<sup>1</sup>) (Power) button again to turn the P-touch off. The (<sup>1</sup>) (Power) indicator may light in orange until the power is off.

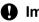

#### Important

When turning the P-touch off, do NOT remove the battery or disconnect the AC adapter until the (<sup>1</sup>)(Power) indicator turns off.

# **Feeding Tape**

#### Important

- Be sure to feed tape to remove any slack in the tape and ink ribbon after inserting the tape cassette.
- Do not pull the label when the P-touch is ejecting it from the tape exit slot. Doing so will cause the ink ribbon to be discharged with the tape. The tape may no longer be functional after the ink ribbon discharges.
- Do not block the tape exit slot during printing or when feeding tape. Doing so will cause the tape to jam.

#### Feed and Cut

The Feed and Cut function feeds approximately 22.3 mm of blank tape, and then cuts the tape. Press the > (Feed and Cut) button.

# **Printing Using the Computer**

# Installing the Printer Driver and Software

To print from your computer, install the printer driver, Cable Label Tool, P-touch Editor and other applications.

#### Important Do not connect the P-touch to the computer until asked to do so.

- 1 Visit our website (<u>www.brother.com/inst</u>) and download the installer for the software and manuals.
- 2 Double-click the downloaded file and follow the on-screen instructions to proceed with the installation.
- 🖉 Note

After the installation starts, you can select which items to install.

3 Close the dialog box when the installation is complete.

## **Connecting the P-touch to a Computer**

You can connect your P-touch to a computer using a USB cable.

- 1 Before connecting the USB cable, make sure that the P-touch is turned off.
- 2 Connect the P-touch end of the USB cable to the USB port on the back of the P-touch.
- 3 Connect the other end of the USB cable to the USB port on the computer.

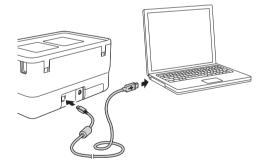

4 Turn the P-touch on.

# **Printing from a Computer**

### **Available Applications**

To use the P-touch effectively, a number of applications and functions are available.

You must install the printer driver to use these applications.

Visit our website (www.brother.com/inst) and download the installer for the applications and printer driver.

| Application             | Features                                                                                                    |
|-------------------------|----------------------------------------------------------------------------------------------------|
| Cable Label Tool        | Create and print labels for cables, patch panels, faceplates, electrical equipment and more.                                             |
| P-touch Editor          | Design and print custom labels with built in drawing tools, text using different fonts and styles, imported graphic images and barcodes. |
|                         | Manage and print P-touch Editor templates.                                                                                               |
| P-touch Library         | You can use P-touch Library to print templates.                                                                                          |
|                         | This application is installed with P-touch Editor.                                                                                       |
| P-touch Update Software | Update software to the latest version.                                                                                                   |
| Printer Setting Tool    | Specify the printer's device settings from a computer.                                                                                   |

| Useful Function          | Features                                                                                                   |
|--------------------------|----------------------------------------------------------------------------------------------------|
|                          | When printing a large number of labels, printing can be distributed among multiple printers.               |
| Distributed printing     | Because printing is performed at the same time, the total printing time can be reduced.                    |
|                          | For more information, see <i>Printing Labels Distributed to Multiple Printers (Label Only)</i> on page 29. |
| High resolution printing | Print in higher resolution.                                                                                |
|                          | For more information, see Printing Labels in High Resolution Mode on page 33.                              |
| High speed printing      | Print faster.                                                                                              |
|                          | For more information, see Printing Labels in High Speed Mode on page 34.                                   |

### **Printing from Your Computer**

There are various methods for printing with this P-touch.

The following describes the procedure for printing from a computer using Cable Label Tool or P-touch Editor.

- 1 Start Cable Label Tool or P-touch Editor, and then open the document you want to print.
- 2 Create a tube or label design.
- 3 Check the cutting options. (See *Cutting Options* on page 12.)
- 4 Select [File] then [Print] from the menu bar or by clicking the [Print] icon.

2

#### **Cutting Options**

The cutting options allow you to specify how the item is fed and cut when it is printed. Use the printer driver to select the cutting option for tubes or tape when printing from the computer using the application. Set the cutting line (dotted or solid line) for tubes using [**Device Settings**] in the [**Tube Settings**] tab in the "**Printer Setting Tool**".

See the following table for a list of all available settings:

#### **Tube Cut Option Table**

| Cut Option  | Description                                                                                                    | Image                         |
|-------------|----------------------------------------------------------------------------------------------------|-------------------------------|
| No Half Cut | The tubes are fully cut only after the last tube is printed.                                                                                                    | ) ABC ABC)                    |
| Half Cut    | The tubes are half cut in the margin before the first tube is printed and after each of the remaining tubes is printed. The tubes are fully cut after the last tube is printed.         | ABCABC                        |
| Dot         | A dotted line is printed in the margin before the first tube is<br>printed and after each of the remaining tubes is printed. The<br>tubes are fully cut after the last tube is printed. | ()) <b>ABC</b> ) <b>ABC</b> ) |
| Line        | A solid line is printed in the margin before the first tube is<br>printed and after each of the remaining tubes is printed. The<br>tubes are fully cut after the last tube is printed.  | ()) <b>ABC</b> ) <b>ABC</b> ) |

### 🖉 Note

• You can use the tube half-cut adjuster of the P-touch to adjust the depth of half cuts to one of three settings.

• If the tube is jammed or not cut completely, use the ≫ (Feed and Cut) button to manually cut the tube completely. Press and hold the button for 2 to 10 seconds until the () (Power) indicator changes from being lit in green to flashing in green, and then release it. The tube will be cut when the button is released.

### Tape Cut Option Table

| Auto Cut | Half Cut | Chain Printing | Image      |
|----------|----------|----------------|------------|
| No       | Yes      | No             | ABC ABC    |
| Yes      | Yes      | No             | ABC        |
| No       | No       | No             | ABC ABC    |
| Yes      | No       | No             | ABC<br>ABC |
| No       | Yes      | Yes            | ABC ABC    |
| Yes      | Yes      | Yes            | ABC        |
| No       | No       | Yes            | ABC ABC    |

Printing Using the Computer

#### **Tape Cut Option Table**

| Auto Cut           | Half Cut     | Chain Printing | Image      |
|--------------------|--------------|----------------|------------|
| Yes                | No           | Yes            | ABC<br>ABC |
|                    | Special tape |                | ABC        |
| No<br>(FLe Label)  | _            | _              | ABC ABC    |
| Yes<br>(FLe Label) | _            |                | ABC        |

### 🖉 Note

- When printing multiple copies of different labels, you can select the chain printing to reduce the blank space between the labels. (See the *Tape Cut Option Table*.)

### **Attaching Labels**

- 1 If needed, trim the printed label to the shape and length you want using scissors.
- 2 Peel the backing from the label.
- 3 Position the label, and then press firmly from top to bottom with your finger to attach the label.
- Note 🖉
- The backing of some types of tapes may be pre-cut to make it easier to peel the backing. To remove the backing, simply fold the label lengthwise with the text facing inwards, to expose the inside edges of the backing. Next, peel off the backing one piece at a time.

Printing Using the Computer

- Labels may be difficult to attach to surfaces that are wet, dirty, or uneven. The labels may peel off easily from these surfaces.
- Extra Strength Adhesive Tape:
  - For rough and textured surfaces, we recommend using Extra Strength Adhesive Tape.
- Be sure to read the instructions provided with Fabric Tapes, Extra Strength Adhesive Tapes or other special tapes and observe all precautions noted in the instructions.

# **Changing the P-touch Settings**

# **Printer Setting Tool**

Using the "Printer Setting Tool", you can specify the printer's device settings from a computer.

### Note

The "**Printer Setting Tool**" is installed automatically when you install the printer driver. For more information, see *Installing the Printer Driver and Software* on page 10.

#### Important

The "Printer Setting Tool" is available only with compatible Brother printers.

### **Before Using the Printer Setting Tool**

- Make sure the AC adapter is connected to the P-touch and to an electrical socket, or a fully-charged battery is installed.
- Make sure the printer driver has been installed correctly and you can print.
- Connect this P-touch to a computer with a USB cable.

# **Using the Printer Setting Tool**

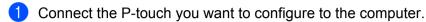

2 Start the Printer Setting Tool.

For Windows 7:

From the Start button, click [All Programs] - [Brother] - [Label & Mobile Printer] - [Printer Setting Tool].

For Windows 8.1:

Click the [Printer Setting Tool] icon on the [Apps] screen.

#### For Windows 10:

From the Start button, select [All apps], and then click [Brother] - [Label & Mobile Printer] - [Printer Setting Tool].

The main window appears.

| <b>Vii</b> (*********************************** |                                                                                                    |
|-------------------------------------------------|----------------------------------------------------------------------------------------------------|
| Specify ad-                                     | Brother                                                                                                    |
| J                                               | tor lating.<br>The setting Lervet be question? In the selected pertur-                                            |
|                                                 | Specify settings valued to the proter operation, such as power settings, prot<br>settings, and proter mantecance. |
|                                                 | general Sections.                                                                                                 |
|                                                 | the attrip careet be specified for the selected parties.                                                          |
|                                                 |                                                                                                    |

#### 1 Printer

Lists the connected printers.

2 Device Settings

Specifies printer device settings, such as power settings and printer settings.

3 Exit

Closes the window.

3 Check that the P-touch you want to configure appears next to [Printer]. If a different printer appears, select the P-touch you want from the drop-down list.

#### 🖉 Note

If only one P-touch is connected, it is unnecessary to make a selection because only that P-touch is available.

Changing the P-touch Settings

- 4 Select the setting you want to change, and then specify or change the settings in the dialog box. For more information on the settings dialog boxes, see *Device Settings* on page 19.
- 5 Click [Apply] [Exit] in the settings dialog box to apply the settings to the P-touch.
- 6 Click [Exit] in the main window to finish specifying settings.

#### Important

Use the "**Printer Setting Tool**" to configure the P-touch only when the P-touch is in standby. The P-touch may malfunction if you try to configure it while it is handling a job.

# **Device Settings**

With [**Device Settings**] in the "**Printer Setting Tool**", printer settings can be specified or changed when connecting the printer and computer with a USB cable. Not only can you change the device settings for one printer, but you can also apply the same settings to multiple printers.

When printing from a computer application, various printing settings can be specified from the printer driver; however, by using [**Device Settings**] in the "**Printer Setting Tool**", more advanced settings can be specified.

When [**Device Settings**] is opened, the printer's current settings are retrieved and displayed. If the current settings could not be retrieved, the previous settings are displayed. If the current settings could not be retrieved and previous settings have not been specified, this tool's factory settings are displayed.

### **Settings Dialog Box**

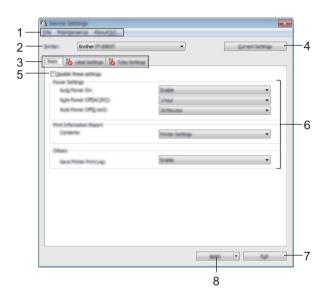

#### 1 Menu Bar

Select a command contained in each menu from the list.

#### 2 Printer

Specifies the printer whose device settings are to be configured.

If only one printer is connected, it is unnecessary to make a selection since only that printer will appear.

#### 3 Settings Tabs

Contains settings that may be specified or changed.

### Note

If <u>is</u> appears in the tab, the settings in that tab cannot be specified or changed. In addition, the settings in the tab will not be applied to the printer even if [**Apply**] is clicked. The settings in the tab will also not be saved or exported when the [**Save in Command File**] or [**Export**] command is executed.

#### 4 Current Settings

Retrieves the settings from the currently connected printer and displays them in the dialog box. Settings will also be retrieved for parameters on tabs with **1**%.

#### 5 Disable these settings

When this check box is selected, appears in the tab, and the settings can no longer be specified or changed.

Settings in a tab where *here to the printer even if [Apply]* is clicked. In addition, the settings in the tab will not be saved or exported when the [Save in Command File] or [Export] command is executed.

#### 6 Parameters

Displays the current settings.

#### 7 Exit

Exits [Device Settings], and returns to the main window of the "Printer Setting Tool".

#### 8 Apply

Applies the settings to the printer.

To save the specified settings in a command file, select [Save in Command File] from the drop-down list.

### Menu Bar

|     | Apply Settings to the Printer |
|-----|-------------------------------|
| _   | Save Settings in Command File |
|     | import                        |
| _   | liport                        |
|     | List.                         |
| _   |                               |
|     | Save Pret Log in File         |
| -   | Arise Linit Settings          |
|     | Factory Reset                 |
| E   | Delete Print Log              |
| e l | Feed Table                    |
|     | Reset Tube Cutter Counter     |
|     | Reset Tube Printing Heter     |
|     | Option Settings               |
|     |                               |

#### 1 Apply Settings to the Printer

Applies the settings to the printer.

Performs the same operation as when [Apply] is clicked.

#### 2 Save Settings in Command File

Saves the specified settings in a command file.

Performs the same operation as when [Save in Command File] is selected from the [Apply] drop-down list.

#### 3 Import

Imports the exported file.

#### 4 Export

Saves the current settings in a file.

#### 5 Save Print Log in File

Saves the print log in a file in the CSV format.

#### 6 Print Unit Settings

Prints a report containing firmware version and device setting information.

You can also print this report using the > (Feed and Cut) button for more than 10 seconds. See *Confirming the P-touch Settings* on page 28 for more information.

🖉 Note

When you print this report, use 24 mm or 36 mm tape.

Changing the P-touch Settings

#### 7 Factory Reset

Resets all printer settings to factory settings.

#### 8 Delete Print Log

Deletes the print log stored in the printer.

#### 9 Feed Tube

Adjusts the tube position by feeding a fixed amount of tube. The tube will be fed when [**Forward**] or [**Backward**] is clicked.

#### **10 Reset Tube Cutter Counter**

Resets the counter for the tube cutter.

#### 11 Reset Tube Printing Meter

Resets the total length for the printed tubes.

#### **12 Option Settings**

If the [**Do not display an error message if the current settings cannot be retrieved at startup**] check box is selected, a message will not be displayed next time.

#### 13 About

Displays the version information.

### Basic Tab

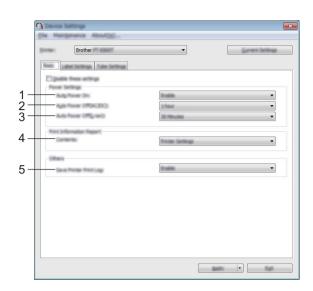

#### 1 Auto Power On

Specifies whether or not the printer turns on automatically when the power supply cord is plugged into an electrical socket.

Available settings: [Disable], [Enable]

#### 2 Auto Power Off (AC/DC)

Specifies the period of time that passes before the printer turns off automatically when connected to an electrical socket.

Available settings: [None], 10/20/30/40/50 Minutes, 1/2/4/8/12 hours

#### 3 Auto Power Off (Li-ion)

Specifies the amount of time that passes before the printer turns off automatically when powered by the rechargeable Li-ion battery.

Available settings: [None], 10/20/30/40/50 Minutes, 1 hour

#### 4 Contents

Specifies the printer information that will be printed. Available settings: [AII], [Usage Log], [Printer Settings], [Printer Transfer Data]

#### 5 Save Printer Print Log

Select whether or not to save the printer's print log. If [**Disable**] is applied to the printer, [**Maintenance**] - [Save Print Log in File] doesn't work.

Available settings: [Enable], [Disable]

### Label Settings Tab

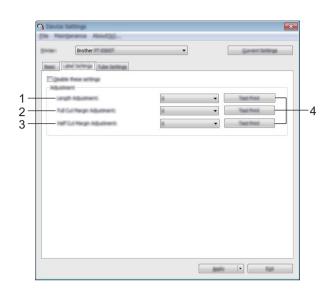

#### 1 Length Adjustment

Adjusts the length of the printed label to correspond to the length of the label displayed on the computer. Available settings: -4 to +4 (1 increments)

#### 2 Full Cut Margin Adjustment

Adjusts the margin length when fully cutting labels. Available settings: -2 to +2 (1 increments)

#### 3 Half Cut Margin Adjustment

Adjusts the margin length when half-cutting labels. Available settings: -2 to +2 (1 increments)

#### 4 Test Print

Prints a test label to check the results of each adjustment.

### **Tube Settings Tab**

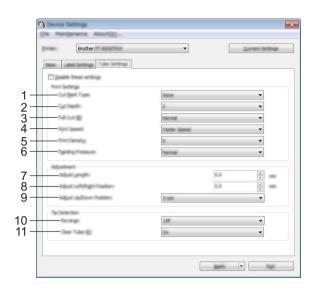

#### 1 Cut Mark Type

Specifies the mark printed on tubes to indicate the tube cutting position. Available settings: [**None**], [**Dot**], [**Line**]

#### 2 Cut Depth

Adjusts the depth of half cuts. Available settings: -3 to +3 (1 increments)

#### 3 Full Cut

Adjusts the full cutting power. Available settings: [Normal], [Strong]

4 Print Speed

Adjusts the printing speed. Available settings: [Faster Speed], [Better Quality]

### Note

- The [Better Quality] mode can improve the print result when printed characters are faint.
- If you use the P-touch in an environment with a temperature of 20°C or lower, we recommend setting [Print Speed] to [Better Quality].

#### 5 Print Density

Adjusts the printing density. Available settings: -3 to +3 (1 increments)

#### 6 Feeding Pressure

Adjusts the feeding pressure to make the print result fainter or darker. Available settings: [Normal], [Strong], [Soft]

#### 7 Adjust Length

Adjusts the length of the printed tube to correspond to the length of the tube displayed on the computer.

#### 8 Adjust Left/Right Position

Adjusts the printing position horizontally.

### 9 Adjust Up/Down Position

Adjusts the printing position vertically. Available settings: -2.0 to +1.0 (0.5 increments)

#### 10 Reverse

Turns the reverse operation function before printing on or off. Available settings: **[On]**, **[Off]** 

#### 11 Clear Tube

Specifies whether you can use clear tubes and other tubes that the tube sensor cannot detect. Available settings: **[On]**, **[Off]** 

### **Applying Setting Changes to Multiple Printers**

1 After applying settings to the first printer, disconnect the printer from the computer, and then connect the second printer to the computer.

2 Select the newly connected printer from the [**Printer**] drop-down list.

Click [Apply]. The same settings that were applied to the first printer are applied to the second printer.

- **4** Repeat steps **1 3** for all printers whose settings you want to change.
- Note

To save the current settings in a file, click [File] - [Export].

The same settings can be applied to another printer by clicking [File] - [Import], and then selecting the exported settings file. (See *Device Settings* on page 19.)

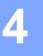

# **Other Functions**

# **Confirming the P-touch Settings**

You can print the settings report without connecting the P-touch to a computer.

To print the basic settings report:

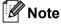

This report contains the following information: The firmware version and device setting information.

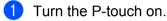

2 Press and hold the  $\gg$  (Feed and Cut) button for more than 10 seconds to print the report.

### Note

- When you print this report, use 24 mm or 36 mm tape.
- This operation can also be performed using the Printer Setting Tool (see *Changing the P-touch Settings* on page 16).

# Printing Labels Distributed to Multiple Printers (Label Only)

### **Distributed Printing**

When printing a large number of labels, printing can be distributed among multiple printers. Because printing is performed at the same time, the total printing time can be reduced. You cannot use this function for Self-Laminating Tape.

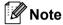

- You cannot use this function to print tubes.
- Printing can be distributed to printers connected via a USB.
- The number of pages is automatically divided among the selected printers. If the specified number of pages cannot be evenly divided among the printers, it will be divided in the order of the printers listed in the [Distributed Printing Settings] dialog box when the print settings are specified in step 4.

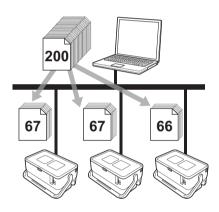

- From the [File] menu in P-touch Editor, click [Print].
- Click [Properties...].

3 Click the [Advanced] tab, select the [Distributed Printing] check box, and then click [Settings].

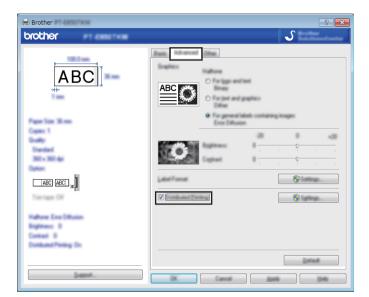

4 In the [**Distributed Printing Settings**] dialog box, select the printers you want to use for distributed printing.

| Frank Same         | Darrussen.     | Canadiana | Figure Tupo | Parliane.                 | Tonic . |
|--------------------|----------------|-----------|-------------|---------------------------|---------|
| Brother<br>Brother | 36 mm<br>36 mm | ()<br>()  |             | USB002<br>BRN008077525E44 |         |
|                    | 1              | L         |             |                           |         |
|                    |                |           |             |                           |         |
|                    |                |           |             |                           |         |
|                    |                |           |             |                           |         |
|                    |                |           |             |                           |         |

- 1 Click [Detect Current Paper Information...].
- 2 The current printer information that was detected appears below [Current Width] and [Paper Type].
- 3 Select the check box next to the [Printer Name] you want.

#### 🖉 Note

If the selected tape width is different from that displayed beside [**Current Width**], (**)** appears beside the setting below [**Current Width**]. Load the printer with tape of the width specified [**Set Width**].

#### 5 Specify the tape width.

#### A. If only one printer has been selected.

In the [**Distributed Printing Settings**] dialog box from step ④, select the printer whose setting you want to specify, and then either double-click it, or right-click it and then click [**Settings**]. From the [**Set Width**] drop-down list, select the tape width.

| later its with a<br>prices | Perpaper to be used | te deriband |
|----------------------------|---------------------|-------------|
| and the second             | 24 mm               | •           |
| False Laterage             |                     |             |
| Fase Taxe                  |                     |             |
| Put Name                   | USB002              |             |

#### 🖉 Note

Information displayed in the [**Distributed Printing Settings**] dialog box from step ( ) can be entered in the [**Notes**] text box.

#### B. If multiple printers have been selected.

In the [**Distributed Printing Settings**] dialog box from step ④, select the printers whose settings you want to specify, right-click them, and then click [**Settings**]. From the [**Set Width**] drop-down list, select the tape width. The same tape width setting is applied to all selected printers.

| parallel .       |       |   |
|------------------|-------|---|
| Services.        | 24 mm | • |
| - Frank Santage- |       |   |
|                  |       |   |
|                  |       |   |
| tana;            |       |   |
|                  |       |   |

#### 🖉 Note

The settings below [Printer Settings] and [Notes] are not available.

6 Click [**OK**] to close the tape width setting window.

#### Other Functions

- Click [OK] to close the [Distributed Printing Settings] window. Setup is completed.
- 8 Click [**OK**] to start distributed printing.
- **Note**
- It may not be possible for information to be detected for a printer connected using a USB hub. Before printing, enter the settings manually, and check if the printer can be used for printing.
- · We recommend performing a connection test for your operating environment. Contact your information technology manager or administrator for assistance.

### **Printing Labels in High Resolution Mode**

High resolution printing can be used if the AC adapter is connected and TZe laminated tape with black ink is installed. Use the printer driver to select the high resolution mode when printing the labels. You cannot use this function for TZe-FX\*\*1 tape.

From the [File] menu in P-touch Editor, click [Print].

2 Click [Properties...].

On the [Basic] tab, select [High resolution] from the [Quality] drop-down list.

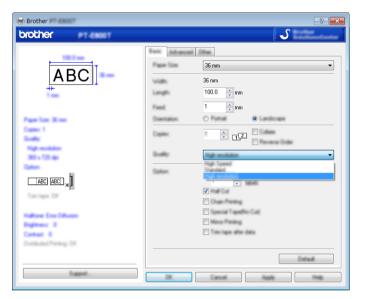

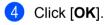

### **Printing Labels in High Speed Mode**

High speed printing can be used if the AC adapter is connected and TZe laminated tape with black ink is installed. Use the printer driver to select the high speed mode when printing the labels. You cannot use this function for TZe-FX\*\*1 tape.

- From the [File] menu in P-touch Editor, click [Print].
- 2 Click [Properties...].
- On the [Basic] tab, select [High Speed] from the [Quality] drop-down list.

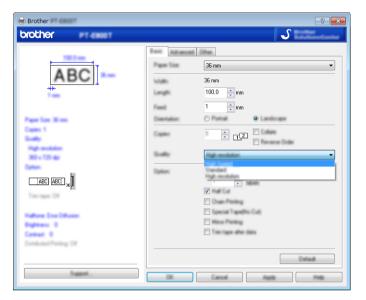

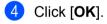

### **Printing Labels in High Quality Mode**

High quality printing can be used if TZe laminated tape with black ink is installed. Use the printer driver to select the high quality mode when printing the labels. You cannot use this function for TZe-FX\*\*1 tape.

- From the [File] menu in P-touch Editor, click [Print].
- 2 Click [Properties...].
- On the [Basic] tab, select [High Quality] from the [Quality] drop-down list.

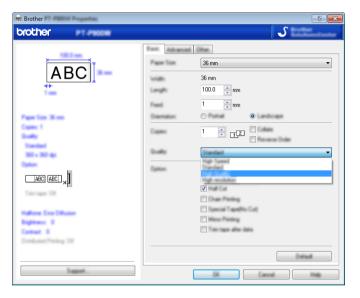

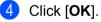

#### 🖉 Note

You can select the high quality mode in P-touch Editor. Click [File] - [Print], and then select the [Priority to print quality] check box under [Options].

### **Section II**

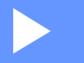

# **Application**

| Using P-touch Software         | 37 |
|--------------------------------|----|
| How to Use Cable Label Tool    | 38 |
| How to Use P-touch Editor      | 46 |
| How to Use P-touch Library     | 50 |
| How to Update P-touch Software | 56 |

5

### **Using P-touch Software**

### **Installing P-touch Software**

You must install P-touch software and the printer driver to use your P-touch with your computer.

Download the installer from www.brother.com/inst.

For more information on installing the software and driver, see *Installing the Printer Driver and Software* on page 10.

To download the latest driver and software individually, visit the Brother support website at <u>support.brother.com</u>.

[Select your region/country.] - [Downloads] - [Choose your product]

### **Starting Cable Label Tool**

Start the Cable Label Tool.

For Windows 7:

From the Start button, click [All Programs] - [Brother P-touch] - [Cable Label Tool], or double-click [Cable Label Tool] shortcut icon on the desktop.

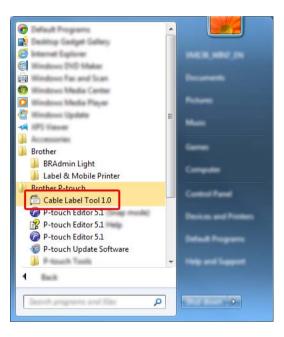

#### For Windows 8.1:

Click [Cable Label Tool] on the [Apps] screen or double-click [Cable Label Tool] on the desktop.

#### For Windows 10:

From the Start button, select [All apps] and click [Cable Label Tool] under [Brother P-touch], or double-click [Cable Label Tool] on the desktop.

2 Click the button for the cable label type you want.

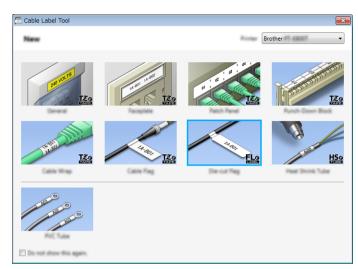

### **Creating a Cable Label**

#### Faceplate

Labels of this type can be used to identify various faceplates.

Blocks of text are evenly spaced on each label.

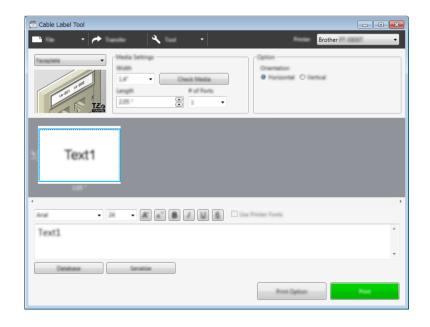

#### **Cable Wrap**

Labels of this type can be wrapped around a cable or wire.

The text is rotated 90° counterclockwise and printed.

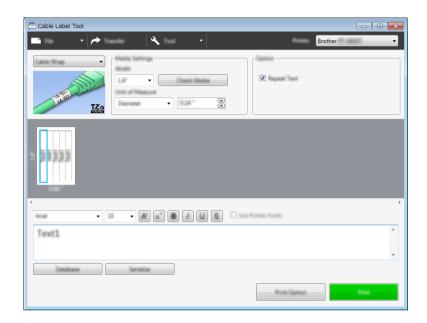

#### 🖉 Note

#### When using Flexible ID Tape:

- We recommend using Flexible ID Tape for the "Cable Wrap" labels.
- Labels made with Flexible ID Tape are not designed for use as electrical insulation.
- When wrapping labels around cylindrical objects, the diameter (1) of the object should be at least 3 mm.
- The overlapping (2) ends of the label should be at least 5 mm.

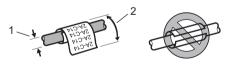

#### **Cable Flag**

Labels of this type can be wrapped around a cable or wire, and both ends of the label stick together to form a flag.

The text on flag labels is printed on both ends of the label, leaving a blank space in the middle that wraps around the cable.

|             | Brother V         |
|-------------|-------------------|
|             |                   |
| Text1 Text1 |                   |
|             | Use Printer Funts |
| Text1       | ĺ.                |
|             | Red Option Red    |

#### 🖉 Note

• The flag length (1) should be at least 15 mm.

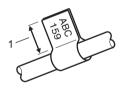

Orientation

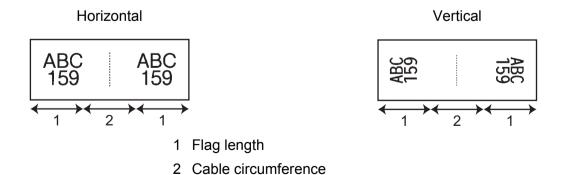

- We recommend using Flexible ID Tape for the "Cable Flag" labels.
- Labels made with Flexible ID Tape are not designed for use as electrical insulation.

#### **Patch Panel**

Labels of this type can be used to identify various types of panels.

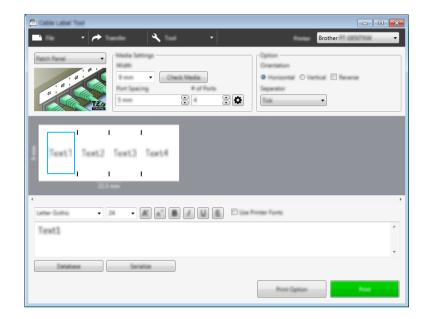

#### **Punch-Down Block**

Labels of this type can be used to identify a type of electrical connection, often used in telephony. You can enter up to eight lines for each block on a single label.

| Cable Label Tool  | × |
|-------------------|---|
| 📑 🔹 🖈 🖌 🖌 Brother | • |
|                   |   |
| Text              |   |
| 787               |   |
|                   | Þ |
| Text              | * |
|                   |   |
|                   |   |

#### **Die-cut Flag**

Labels of this type can be printed on special die-cut flag labels to create flag labels for cables and wires. Use FLe label cassettes for this type of application.

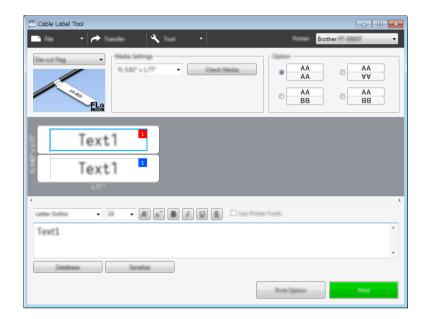

#### **PVC** Tube

Tubes of this type can be used to identify or insulate cables, or to protect them from heat.

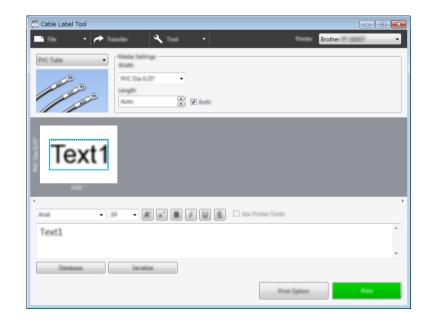

#### **Heat Shrink Tube**

Tubes of this type can be heated to shrink them to fit cables. Use HSe tube cassettes for this type of application.

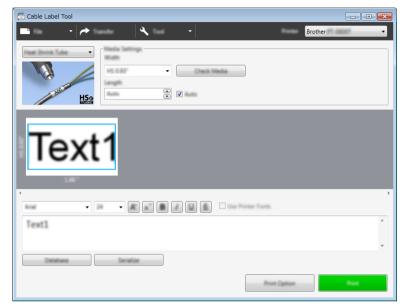

### Linking a Database

You can link databases to templates.

- 1 Click [Database].
- 2 Select a database.
- 3 The database linked to the template appears. Specify the data to print and the number of copies.

|                               | × |
|-------------------------------|---|
| These Links is a Column F1    | • |
| Eleiet All Number of Copies 1 | 3 |
| Print F1                      |   |
| 1 🛄 1 ‡ <mark>A-001</mark>    |   |
| 2 1 ‡ A-002                   |   |
| 3 1 A-003                     |   |
| 4 1 1 8-001<br>5 1 1 B-002    |   |
| 5 1 2 B-002<br>6 1 2 B-003    |   |
|                               |   |
|                               |   |
|                               |   |
|                               |   |
|                               |   |
|                               |   |
|                               |   |
|                               |   |
|                               |   |
|                               |   |
|                               |   |
|                               |   |

### **Numbering Function (Serialised Number) Printing**

You can create numerically serialised labels.

Highlight the text you want to serialise.

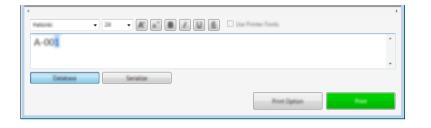

2 Click [Serialize].

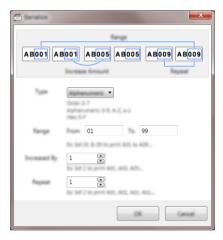

3 Specify the settings using the screen image as an example.

### **Printing with Cable Label Tool**

You can print by selecting [**Print**] from the [**File**] menu or by clicking the [**Print**] button. (Configure the printing settings in the [**Print**] screen before printing.)

### **Starting P-touch Editor**

1 Start the P-touch Editor.

#### For Windows 7:

From the Start button, click [All Programs] - [Brother P-touch] - [P-touch Editor], or double-click [P-touch Editor] shortcut icon on the desktop.

When P-touch Editor starts, select whether you want to create a new layout or open an existing layout.

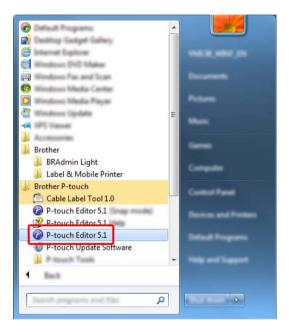

#### For Windows 8.1:

Click [P-touch Editor] on the [Apps] screen or double-click [P-touch Editor] on the desktop.

When P-touch Editor starts, select whether you want to create a new layout or open an existing layout.

#### For Windows 10:

From the Start button, select [All apps] and click [P-touch Editor] under [Brother P-touch], or double-click [P-touch Editor] on the desktop.

When P-touch Editor starts, select whether you want to create a new layout or open an existing layout.

#### Note

To change how P-touch Editor functions when it starts, click [**Tools**] - [**Options**] in the P-touch Editor menu bar to display the [**Options**] dialog box. On the left side, select the [**General**] heading, and then the setting you want in the [**Operations**] list box under [**Startup Settings**]. The factory setting is [**Display New View**]. 2 Select one of the displayed options:

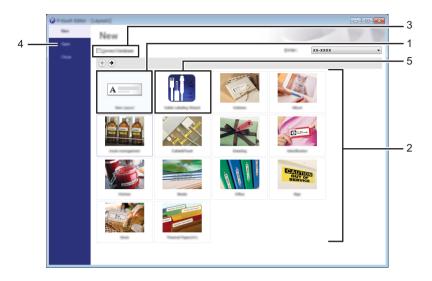

- 1 To create a new layout, double-click [New Layout], or click [New Layout] and then click [->].
- 2 To create a new layout using a preset layout, double-click a category button, or select a category button and then click [→].
- 3 To connect a preset layout to a database, select the check box next to [Connect Database].
- 4 To open an existing layout, click [Open].
- 5 To open the application for creating labels for electrical equipment management, double-click [Cable Labelling Wizard], or click [Cable Labelling Wizard] and then click [→].

| Cathle Labeling                                           |           |                | ×     |
|-----------------------------------------------------------|-----------|----------------|-------|
| inter (juan                                               | Fast Fast | •              | 2 C C |
|                                                           | Text1Tex  | t2 Text3 Text4 |       |
| Land Sering<br>Back people<br>and Strategie<br>Land State |           |                | • •   |
| •                                                         | O prime   |                | •     |
|                                                           | -         |                |       |

### **Printing with P-touch Editor**

#### **Express mode**

This mode allows you to quickly create layouts that include text and images.

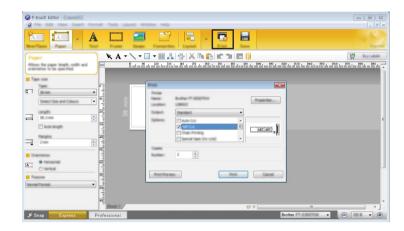

You can print by selecting [**Print**] from [**File**] in the menu bar or by clicking the [**Print**] icon. (Configure the printing settings in the [**Print**] screen before printing.)

#### **Professional mode**

This mode allows you to create layouts using a wide-range of advanced tools and options.

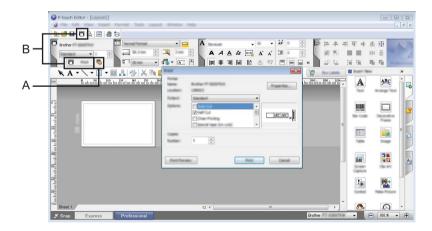

You can print by selecting [**Print**] from [**File**] in the menu bar or by clicking the Print Setting icon (A). Configure the printing settings in the [**Print**] screen before printing.

In addition, you can click the [**Print**] icon "B" to start printing without changing the printing settings.

#### Snap mode

This mode allows you to capture all or a portion of your computer screen display, print it as an image, and save it for future use.

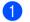

Click the [Snap] mode selection button.

The [Description of Snap mode] dialog box appears.

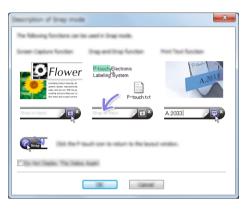

2 Click [**OK**].

The [Snap] mode palette appears.

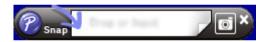

#### **Printing tubes**

When printing PVC tubes, select "PVC Dia \*\*" for the media setting in P-touch Editor, enter the text, and print the tubes.

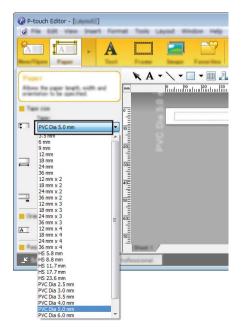

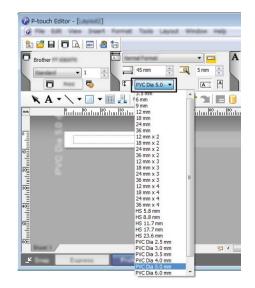

8

### How to Use P-touch Library

This program allows you to use your computer to manage P-touch Template. You can use P-touch Library to print templates.

### **Starting P-touch Library**

#### For Windows 7:

From the Start button, click [All Programs] - [Brother P-touch] - [P-touch Tools] - [P-touch Library].

#### For Windows 8.1:

Click [P-touch Library] on the [Apps] screen.

#### For Windows 10:

From the Start button, select [All apps], and then click [P-touch Library] under [Brother P-touch].

When P-touch Library starts, the main window appears.

#### Main window

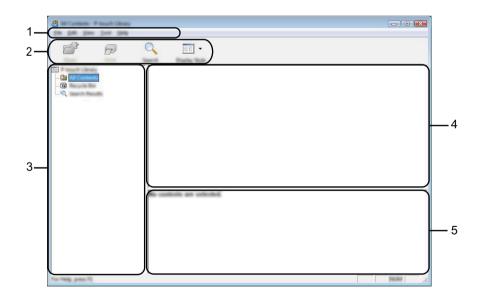

#### 1 Menu bar

Provides access to all available commands, which are grouped under each menu title ([File], [Edit], [View], [Tool], and [Help]) according to their functions.

#### 2 Toolbar

Provides access to frequently used commands.

#### 3 Folder list

Displays a list of folders. When you select a folder, the templates in the selected folder appears in the templates list.

#### 4 Templates list

Displays a list of the templates in the selected folder.

#### 5 Preview

Displays a preview of the templates selected in the templates list.

#### Explanations of the Toolbar Icons

| lcon     | Button name                                | Function                                                          |
|----------|--------------------------------------------|-------------------------------------------------------------------|
| <b>2</b> | Open                                       | Opens the selected template.                                      |
|          | <b>Print</b><br>(Only for P-touch Library) | Prints the selected template with the P-touch.                    |
|          | Search                                     | Allows you to search for templates registered to P-touch Library. |
|          | Display Style                              | Changes the file display style.                                   |

### **Opening and Editing Templates**

|      | t Distilit Rufe       | - See | Data                    | Longfrom                                                                         |
|------|-----------------------|-------|-------------------------|----------------------------------------------------------------------------------|
| (D)  |                       |       | - 10 10 10 10 10 10 Hot | Collect Md. R. Add. 24 Deconent: My 1                                            |
| 10 V | CD-Rev<br>marries Rev |       | \$150-2823 12-22-25 AM  | Criteri (MCB, HMJ, JHD) connenti (My L<br>Criteri (MCB, HMJ, JHD) connenti (My L |
|      | number lite           |       | \$100-0001 12-04-08-484 | Clines Md.B. MM (Million and Million                                             |
|      | Ad shapping Label Re- |       | \$10.000 to 14.40 AM    | Cilleri MER 1897 Dillocarenti M.L                                                |
|      |                       |       |                         |                                                                                  |
|      |                       |       | 1                       |                                                                                  |
|      | Nagoya N              | -     | mu 1-2-3                | 45-6                                                                             |

Select the template you want to open or edit, and then click [Open].

The program associated with the template starts so that you can edit the template.

How to Use P-touch Library

### **Printing Templates**

Select the template you want to print, and then click [Print].

|                   | Name     | <b>See</b> | Data                                                                                                    | Location                                                                                                    |
|-------------------|----------|------------|----------------------------------------------------------------------------------------------------|----------------------------------------------------------------------------------------------------|
|                   |          | 148        | 9/19/2012 12:22:25 484<br>8/19/2012 12:22:25 484<br>8/19/2012 12:24 28 484<br>9/19/2012 12:24 28 484<br>9/19/2012 12:24 48 484 | Criteri (M.B., MRJ, J. W.Dournetti M, Like<br>Criteri (M.B., MRJ, J.W.Dournetti M, Like<br>Criteri (M.B., MRJ, J.W.Dournetti M, Like<br>Criteri (M.B., MRJ, J. Dournetti M, Like |
|                   | Nagoya N |            | eku 1-2-3                                                                                                    | 45-6                                                                                                    |
| Tec Mag. proc. 75 |          |            |                                                                                                    | -                                                                                                    |

The connected P-touch prints the template.

### **Searching for Templates**

You can search for templates registered to P-touch Library.

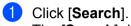

The [Search] dialog box appears.

| 8                  |         | 3 23                   |
|--------------------|---------|------------------------|
| 6                  | Q III ▼ |                        |
|                    |         | itiy Laba<br>Itiy Laba |
|                    |         |                        |
|                    |         |                        |
|                    |         | Þ                      |
|                    |         |                        |
|                    |         |                        |
|                    |         |                        |
| For Help, press 75 | 888     | l. d                   |

Specify the search criteria.

The following search criteria are available:

| Settings            | Details                                                                                                    |
|---------------------|----------------------------------------------------------------------------------------------------|
| Multiple Parameters | Determines how the program searches when multiple criteria are specified. If you select [ <b>AND</b> ], the program searches for files that satisfy all of the criteria. If you select [ <b>OR</b> ], the program searches for files that satisfy any of the criteria. |
| Name                | Search for a template by specifying the file name.                                                                                                    |
| Туре                | Search for a template by specifying the file type.                                                                                                    |
| Size                | Search for a template by specifying the file size.                                                                                                    |
| Date                | Search for a template by specifying the file date.                                                                                                    |

#### 3 Click [**Begin Search**]. The search begins.

| and the state of the state of t |                            |        |                    | F                    | - • •                       |
|----------------------------------------------------------------------------------------------------|----------------------------|--------|--------------------|----------------------|-----------------------------|
| Die Lat Des Det 1940                                                                                                    |                            |        |                    |                      |                             |
| 💣 🕫                                                                                                    | •                          |        |                    |                      |                             |
|                                                                                                    | Name -                     | line 1 | Date               | Location             |                             |
|                                                                                                    | And strangering i when the |        | \$10-20211-4242 AM | Ciliari MER MRJ (MDa | uments/34 <sub>2</sub> Labe |
|                                                                                                    |                            |        |                    |                      |                             |
|                                                                                                    |                            |        |                    |                      |                             |
|                                                                                                    |                            |        |                    |                      |                             |
|                                                                                                    |                            |        |                    |                      |                             |
|                                                                                                    | •                          |        | 1                  |                      |                             |
|                                                                                                    |                            | 1      | 1                  |                      |                             |
|                                                                                                    | From<br>Sector Jacob       | 2.     | 100                |                      |                             |
|                                                                                                    | Sector Land                |        | 5.05L              |                      |                             |
|                                                                                                    |                            |        |                    |                      |                             |
|                                                                                                    | I BADS                     | 調整     |                    |                      |                             |
|                                                                                                    | 182                        | 32N    | 5                  |                      |                             |
| For Help, press FD                                                                                                    |                            |        |                    |                      | 10.00                       |

4 Close the [Search] dialog box.

To confirm the search results, click [Search Results] in the folder view.

#### Note

You can register templates to P-touch Library by dragging and dropping them into the [**All Contents**] folder or to the folder list. You can also configure P-touch Editor to register templates to P-touch Library automatically, using the following procedure:

- 1 From the P-touch Editor menu, select [Tools] [Options].
- 2 In the [Options] dialog box, click [Registration Settings] in the [General] tab.
- 3 Select the timing for registering templates created with P-touch Editor, and then click [OK].

## 9

### How to Update P-touch Software

The software can be upgraded to the latest available version using the P-touch Update Software.

#### 🖉 Note

- The actual software and the contents of this manual may differ.
- Do not turn off the power when transferring data or updating firmware.

### **Updating Cable Label Tool and P-touch Editor**

#### Important

The printer driver must be installed before updating Cable Label Tool and P-touch Editor.

1 Start the P-touch Update Software.

For Windows 7:

Double-click the [P-touch Update Software] icon.

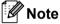

The following method can also be used to start P-touch Update Software:

Click the Start button, and then select [All Programs] - [Brother P-touch] - [P-touch Update Software].

#### For Windows 8.1:

Click [P-touch Update Software] on the [Apps] screen or double-click [P-touch Update Software] on the desktop.

#### For Windows 10:

From the Start button, select [All apps] and click [Brother P-touch] - [P-touch Update Software], or double-click [P-touch Update Software] on the desktop.

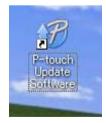

How to Update P-touch Software

2 Click the [Computer software update] icon.

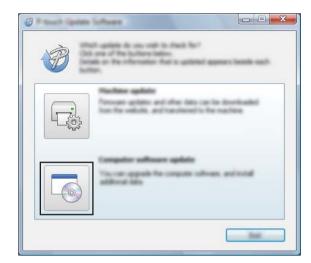

3 Select the [**Printer**] and [**Language**] settings, select the check box next to Cable Label Tool and P-touch Editor, and then click [**Install**].

| 🖉 Rauch (ganne lathann |                                                                                                    |
|------------------------|----------------------------------------------------------------------------------------------------|
| the loss pay           |                                                                                                    |
|                        | again offere and additional data                                                                                                    |
| XX-XX                  | ×× •                                                                                                    |
|                        | ini inani                                                                                                    |
| (Selas)                | gettinget upp                                                                                                    |
| 100                    | Terrano Tan                                                                                                    |
|                        | 1.1.12 21.1.10                                                                                                    |
| <                      |                                                                                                    |
|                        | Carlos tex in anali                                                                                                    |
|                        | el'officiale Tricige Congress<br>Melet no autris develo equation file.<br>In construit d'alderit celler a congres rell<br>mentandel<br>legit and celle an least<br>attracement le rellect |
|                        |                                                                                                    |

4 A message appears indicating that the installation has finished.

### Updating the Firmware

#### Important

- The printer driver must be installed before updating the firmware.
- Do not turn off the power when transferring data or updating firmware.
- If another application is running, exit the application.
- Turn the P-touch on and connect the USB cable.
- 2 Start the P-touch Update Software.
  - For Windows 7:

Double-click the [P-touch Update Software] icon.

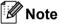

The following method can also be used to start P-touch Update Software: Click the Start button, and then select [All Programs] - [Brother P-touch] - [P-touch Update Software].

#### For Windows 8.1:

Click [P-touch Update Software] on the [Apps] screen or double-click [P-touch Update Software] on the desktop.

For Windows 10:

From the Start button, select [All apps] and click [Brother P-touch] - [P-touch Update Software], or double-click [P-touch Update Software] on the desktop.

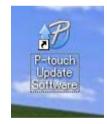

How to Update P-touch Software

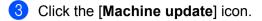

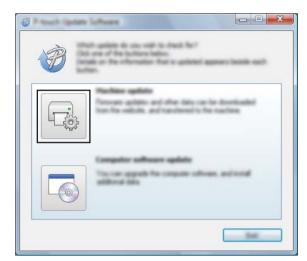

4 Select the [**Printer**] settings, ensure that [**The machine is connected correctly.**] appears, and then click [**OK**].

|                                                              | ns Schwage<br>Na dathar of He nachter connector<br>dath He nadd being used. |                      |
|--------------------------------------------------------------|-----------------------------------------------------------------------------|----------------------|
| (person)                                                     | XX-XXXX                                                                     | •                    |
| The reaction<br>Color the "De<br>Windows and<br>Applied to a | s genetiel grach.<br>"Julier.<br>sits of he gene hold an grach<br>with.     | t), di gentina of in |
|                                                              |                                                                             |                      |

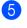

5 Select the [Language] settings, select the check box next to the firmware you want to update to, and then click [Transfer].

#### Important

Do not turn the P-touch off or disconnect the cable during data transfer.

| Ø Paul que   |                                                                                                    |
|--------------|----------------------------------------------------------------------------------------------------|
| the loss the | 1                                                                                                    |
|              | a latest compatible colleans and data will be<br>externed to the machine.<br>In: the descel term, and then did the "transfer latitum. |
| (trans       | XX-XXXX 👻                                                                                                    |
| (many)       |                                                                                                    |
| gene.        | the first set                                                                                                    |
|              | incase. San                                                                                                    |
|              | Innell Titel Labor Collection 1.1 12018                                                                                               |
|              |                                                                                                    |
|              |                                                                                                    |
|              |                                                                                                    |
|              |                                                                                                    |
|              |                                                                                                    |
|              |                                                                                                    |
|              |                                                                                                    |

6 Check the content to be updated, and then click [Start] to begin the update. The firmware update begins.

#### Important -

Do not turn the P-touch off or disconnect the cable during the update process.

### **Section III**

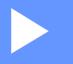

# Appendix

| Resetting the P-touch                              | 62 |
|----------------------------------------------------|----|
| Maintenance                                        | 63 |
| Useful Settings                                    | 68 |
| Using the Rechargeable Li-ion Battery/Battery Base |    |
| (Optional: PA-BT-4000LI/PA-BB-003)                 | 69 |
| Troubleshooting                                    | 73 |
| Product Specifications                             | 84 |

Resetting the P-touch

You can reset the internal memory of your P-touch to clear all saved label files, or if the P-touch is not operating correctly.

## **Resetting All Settings to the Factory Settings Using the P-touch Buttons**

All text, format settings, option settings and stored label files are cleared when you reset the P-touch (including language and unit settings).

To reset the P-touch, perform the following procedure.

- Turn the P-touch off.
- 2 Press and hold the  $\bigcirc$  (Power) button and the  $\gg$  (Feed and Cut) button for about three seconds until the  $\bigcirc$  (Power) indicator lights in orange and the  $\square$  (Label) indicator blinks in green.
- 3 While holding the () (Power) button, press the  $\gg$  (Feed and Cut) button as follows:
  - Press two times to reset the customised settings.(Some settings, such as Auto Power On, Print Information Report, Full Cut Margin Adjustment, and Half Cut Margin Adjustment in Device Settings, are not reset.)
  - Press six times to reset the P-touch settings to the factory settings.

4 Release the (<sup>1</sup>) (Power) button.

### **Resetting Data Using the Printer Setting Tool**

You can use the Printer Setting Tool from a computer to perform the following operations for the P-touch:

- Resetting the tube cutter counter
- Resetting the tube print length

For more information, see Changing the P-touch Settings on page 16.

## 1 Maintenance

We recommend cleaning your P-touch on a regular basis to maintain its correct performance and life span.

🖉 Note

Always remove the battery and disconnect the AC adapter before cleaning the P-touch.

### **Cleaning the Unit**

Wipe any dust and marks from the main unit using a soft, dry cloth.

Use a slightly dampened cloth on difficult to remove marks.

🖉 Note

Do not use paint thinner, benzene, alcohol or any other organic solvent. These may deform the case or damage the appearance of your P-touch.

### **Cleaning the Print Head**

Streaks or poor quality characters on printed labels or tube generally indicate that the print head is dirty. Clean the print head using a dry cotton swab or the optional print head cleaning cassette (TZe-CL6 for label print head only).

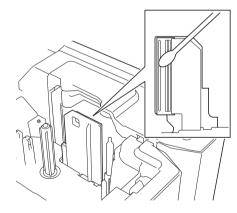

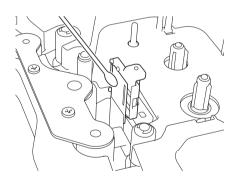

### ▲ WARNING

Do not touch the print head directly with your bare hands. The print head may be hot.

🖉 Note

See the instructions provided with the print head cleaning cassette for directions on how to use it.

### **Cleaning the Label Roller**

If the quality of the printed characters on the labels is poor even after cleaning the print head, clean the entire label roller with a dry cotton swab by moving the swab up and down while rotating the roller.

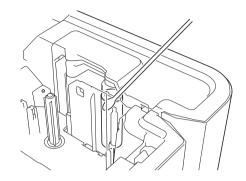

### **Cleaning the Tape Cutter Unit**

Tape adhesive can build up on the cutter blades after repeated use, dulling the blades, which may result in the tape jamming.

About once every year, wipe the cutter blades using a cotton swab.

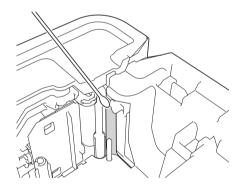

### **WARNING**

Do not touch the cutter blades directly with your bare hands.

### **Cleaning the FLe Sensor**

If the FLe sensor is dirty, FLe labels cannot be positioned correctly. Wipe the sensor using a cotton swab moistened with alcohol.

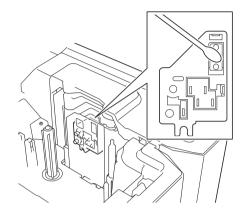

### **Replacing or Cleaning the Tube Cutter and Tube Cutter Board**

After repeated use of the tube cutter, tubes may jam if materials attach to the cutter blade and take the edge off the blade. Clean the blade using a cotton swab or similar item or replace the tube cutter. (PA-TC-001 for the tube cutter and tube cutter board.)

Move the tube half-cut adjuster (1) rearward to align it with the "\_\_\_\_" mark as shown in the illustration. While pushing down on the black part (2), grab the tube cutter board (3) and pull it upward to remove it. Remove the tube cutter (4) using the same procedure.

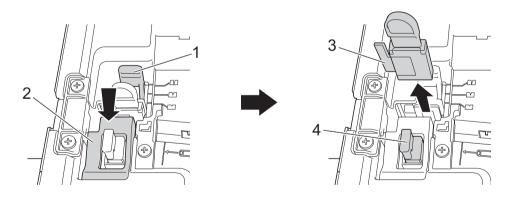

#### Important

- After replacing the tube cutter, reset the counter. You can reset the counter for the tube cutter by selecting
  [Reset Tube Cutter Counter] in the [Device Settings] menu bar in the "Printer Setting Tool". For more
  information, see Menu Bar on page 21.
- Replace the tube cutter after approximately 50,000 cutting operations (this number may vary depending on the operating conditions).

2 To clean the tube cutter blade, push the black portion shown in the illustration so that the blade protrudes from the tube cutter, and then wipe the blade with a cotton swab or similar item.

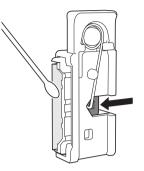

### **WARNING**

Because the black portion is spring operated, be careful that your hand does not slip and contact the blade.

Do not touch the cutter blade directly with your bare hands.

3 Install the tube cutter and tube cutter board in their original positions.

### **Replacing the Tube Cleaner**

After repeated use, the sponge may become worn and dirty, causing poor-quality printed characters. Grab the tube cleaner as shown in the illustration, pull it upward to remove it, and then replace it. (PA-CL-001)

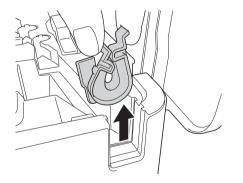

## **Replacing the Rollers for Tubes**

After repeated use, the rollers may become dirty and the rubber may become worn, causing poor-quality printed characters. Remove and replace the rollers. (PA-RL-001 for the platen roller, PA-RL-002 for conveyance roller A, and PA-RL-003 for conveyance roller B. To replace the conveyance nip rollers, contact Brother customer service.)

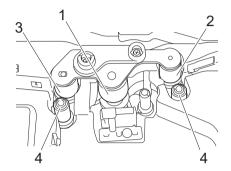

- 1 Platen roller
- 2 Conveyance roller A
- 3 Conveyance roller B
- 4 Conveyance nip rollers

#### **Replacing the Platen Roller and Conveyance Rollers**

- 1 Press the cover open button to open the top cover.
- 2 Pull the tube release lever up.
- 3 Loosen the two screws, and then remove the roller cover (1).

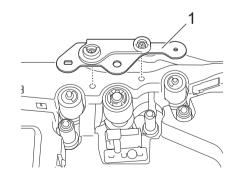

- 4 Remove a roller you want to replace by pulling it out, and then install a new roller, making sure the gears mesh correctly.
- 5 Install the roller cover so that the projections on the rollers fit into the holes in the cover, and then tighten the two screws.

11

Useful Settings

# **Auto Power-Off Time**

12

Your P-touch has a power saving function that automatically turns itself off if no key is pressed within a certain time, under certain operating conditions.

If you use the AC adapter or Li-ion battery, you can change the setting of the auto power-off time.

You can use the Printer Setting Tool to change the settings. See *Changing the P-touch Settings* on page 16 for more information.

| Setting    | Value  | Setting        | Value  |
|------------|--------|----------------|--------|
| AC Adapter | None   | Li-ion Battery | None   |
|            | 10 min | -              | 10 min |
|            | 20 min |                | 20 min |
|            | 30 min | -              | 30 min |
|            | 40 min | -              | 40 min |
|            | 50 min | -              | 50 min |
|            | 1 h    |                | 1 h    |
|            | 2 h    |                |        |
|            | 4 h    | -              |        |
|            | 8 h    |                |        |
|            | 12 h   |                |        |

#### Important

- If you connect the AC adapter to the P-touch after you specified "Auto Power Off", the machine uses the "AC Adapter" setting.
- The factory setting is "None" for the AC adapter and "30 min" for the Li-ion battery.

# **13** Using the Rechargeable Li-ion Battery/Battery Base (Optional: PA-BT-4000LI/PA-BB-003)

This P-touch can be powered by the AC adapter (included) or the rechargeable Li-ion battery (optional: PA-BT-4000LI). Use the power source appropriate for your intended use.

With the rechargeable Li-ion battery installed, you can use the P-touch in locations that do not have AC power.

The battery is recharged by the AC adapter when the battery and the battery base are attached to the P-touch.

# Installing the Rechargeable Li-ion Battery

- Disconnect the AC adapter and then attach the battery base (optional: PA-BB-003) to the P-touch. For more information about attaching the battery base, see its instruction manual.
- 2 Open the battery cover on the bottom of the P-touch.
- Insert the battery into the battery compartment.
- 4 Close the battery cover.

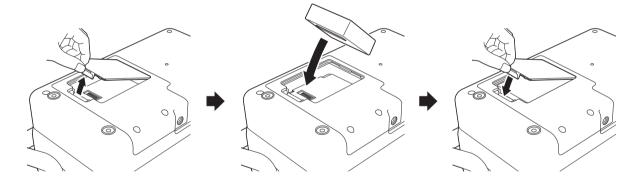

### 🖉 Note

The voltage supplied by the rechargeable Li-ion battery fluctuates. The printing speed may also fluctuate depending on the voltage.

Using the Rechargeable Li-ion Battery/Battery Base (Optional: PA-BT-4000LI/PA-BB-003)

# **Removing the Rechargeable Li-ion Battery**

Press and hold the (<sup>1</sup>) (Power) button to turn the P-touch off.

Remove the battery cover and the battery, and then reattach the battery cover.

### **A** CAUTION

If it is difficult to remove the rechargeable battery, turning the P-touch over with the battery cover removed may allow the rechargeable battery to fall out.

Be careful that this does not cause any injuries.

### **Charging the Rechargeable Li-ion Battery**

🖉 Note

- Before use, fully charge the battery.
- Up to three hours may be needed to fully charge the battery.

1 Make sure the battery is installed in the P-touch.

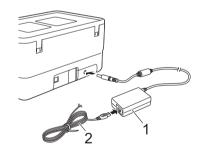

1 AC adapter

2 Power supply cord

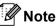

- Even if the P-touch is turned off during charging, the charging will continue until the battery is fully charged.
- If the P-touch is turned on with the rechargeable Li-ion battery installed and the AC adapter connected to an electrical socket, the battery will be recharged. However, when the P-touch is turned on, even after the rechargeable battery has been charged, the battery charge will be used, leaving the battery with less than a full charge the next time the P-touch is used. We recommend leaving the P-touch turned off while charging the battery.

• Although the charging stops if the P-touch is used to print, feed, or perform another operation, the charging will start again automatically after the operation is finished if the charging is not completed.

### **Stopping Rechargeable Li-ion Battery Charging**

To stop the battery charging, disconnect the AC adapter.

### Notes on Using the Rechargeable Li-ion Battery

- Before use, fully charge the battery. Do not use it until it is fully charged.
- The battery charging must take place in environments between 0°C and 40°C, otherwise the battery will not charge, and the ➡ (Battery) indicator will remain lit. If the charging stops because the environment temperature is too low or too high, place the P-touch with a temperature between 0°C and 40°C and try charging again.
- If the P-touch is used to print, feed, or perform another operation when both the battery is installed and the AC adapter is connected, the 
   (Battery) indicator may turn off and charging may stop even if the battery is not fully charged.

### **Rechargeable Li-ion Battery Characteristics**

To ensure the highest performance and longest life from the battery:

- Do not use or store the battery in a location exposed to extreme high or low temperatures as it may discharge more quickly. This may happen when using a rechargeable Li-ion battery with a high charge (90% charged or more) in a location exposed to high temperatures.
- Remove the battery when storing the P-touch for long periods of time.
- Store a battery with less than a 50% charge in a cool dry place out of direct sunlight.
- Recharge the battery every six months if it is stored for long periods of time.
- If you touch a part of the P-touch while the Li-ion battery is charging, that part of the P-touch may feel warm. This is normal, and the P-touch may be used safely. However, if the P-touch becomes extremely hot, discontinue use.

Using the Rechargeable Li-ion Battery/Battery Base (Optional: PA-BT-4000LI/PA-BB-003)

## **Product Specifications**

#### **Rechargeable Li-ion Battery**

Size: approx. 74 mm (W)  $\times$  86 mm (D)  $\times$  32 mm (H) Weight: approx. 0.240 kg Voltage: 14.4 V Capacity: 1800 mAh Charging/discharging cycle: approx. 300 times Charging time: approx. 3 hours

#### **Battery Base**

Size: approx. 168 mm (W)  $\times$  126 mm (D)  $\times$  44 mm (H) Weight: approx. 0.3 kg Charging current: 1000 mA Charging voltage: 16.4 V

13

# **14** Troubleshooting

# Overview

This chapter explains how to resolve typical problems you may encounter when using the P-touch. If you have any problems with the P-touch, first make sure you have performed the following tasks correctly:

- Connect the P-touch to an electrical socket or install the battery (see Connecting the Power Supply on page 4 or Installing the Rechargeable Li-ion Battery on page 69).
- Remove all protective packaging from the P-touch.
- Install and select the correct printer driver (see Installing the Printer Driver and Software on page 10).
- Connect the P-touch to a computer (see *Connecting the P-touch to a Computer* on page 10).
- Close the top cover completely.
- Insert a tube, an ink ribon cassette and a tape cassette correctly (see Inserting a Tube on page 5, Inserting a Ribbon Cassette on page 6, and Inserting a Tape Cassette on page 7).

If you still have problems, read the troubleshooting tips in this chapter for help. If, after reading this chapter, you are unable to resolve your problem, visit the Brother support website at <u>support.brother.com</u>.

### **Printing Problems**

| Problem                                                                                                    | Solution                                                                                                    |
|----------------------------------------------------------------------------------------------------|----------------------------------------------------------------------------------------------------|
| The label or tube is not printed.                                                                                                | <ul> <li>Check that text has been entered and that the tape cassette or tube is installed correctly with sufficient tape or tube remaining.</li> <li>Do not use a tube that is dirty, bent, or flattened, has a rough surface or uneven tube thickness, or is defective in any other way.</li> <li>If the tape or tube is bent, cut off the bent section and thread the tape or tube through the exit slot.</li> <li>When printing from a computer, make sure the computer is connected correctly to the P-touch.</li> </ul>                                                                                                    |
| The label or tube is not printed<br>correctly, or the print result of the<br>tube is not satisfactory (faint or<br>smudged ink). | <ul> <li>Remove the tape cassette or ribbon cassette and reinstall it, pressing it firmly until it locks into place.</li> <li>If the label print head is dirty, clean it with a dry cotton swab (see <i>Cleaning the Print Head</i> on page 63) or optional print head cleaning cassette (TZe-CL6 for label print head only).</li> <li>If the quality of the printed characters is poor even after wiping the label print head, wipe the label roller with a dry cotton swab. See <i>Cleaning the Print Head</i> on page 63.</li> <li>If the tube print head is dirty, clean it with a dry cotton swab. See <i>Cleaning the Print Head</i> on page 63.</li> <li>If the tube or tube cleaner is dirty, replace the tube cleaner. For more information about replacing the tube cleaner, see <i>Replacing the Tube Cleaner</i> on page 66.</li> <li>If the rollers for tubes are dirty, remove the roller cover, pull out the rollers, and clean them using a cloth. Do not use alcohol or other organic solvents. For more information about removing the roller cover, see <i>Replacing the Rollers for Tubes</i> on page 67.</li> <li>The rollers may be worn and need to be replaced. For more information about replacing the following settings using the [Tube Settings] tab in [Device Settings] in the "Printer Setting Tool".</li> <li>Change the printing speed. If you use the P-touch in an environment with a temperature of 20°C or lower, we recommend setting [Print Speed] to [Better Quality].</li> <li>Change the feeding pressure. If the characters are faint, change [Feeding Pressure] to a stronger setting.</li> <li>Change the printing density. If the characters are faint, change [Print Density] to a higher setting. For more information, see <i>Tube Settings Tab</i> on page 25.</li> <li>Try changing one of the following settings when small characters printed on the tube are faint.</li> </ul> |
| The field to be in slight.                                                                                                    | <ul> <li>Change the font style to bold.</li> <li>Change the font size to a larger size.</li> </ul>                                                                                                    |
| The fed tube is dirty.                                                                                                    | Replace the tube cleaner. For more information about replacing the tube cleaner, see <i>Replacing the Tube Cleaner</i> on page 66.                                                                                                    |

| Problem                                                                                                    | Solution                                                                                                    |  |
|----------------------------------------------------------------------------------------------------|----------------------------------------------------------------------------------------------------|--|
| The tape or tube is jammed.                                                                                                    | ■ Feeds the tube backward.                                                                                                    |  |
|                                                                                                    | In the [ <b>Device Settings</b> ] menu bar in the " <b>Printer Setting Tool</b> ", click<br>[ <b>Maintenance</b> ] - [Feed Tube] - [Backward].                                                                                                    |  |
|                                                                                                    | If you are unable to clear the tube jam by feeding the tube backward,<br>remove the roller cover and remove the tube. For more information about<br>removing the roller cover, see <i>Replacing the Platen Roller and Conveyance</i><br><i>Rollers</i> on page 67.                                                                                    |  |
|                                                                                                    | If the tape or tube is jammed, remove the tape cassette or tube, and then<br>pull out the jammed tape or tube and cut it. For the tape cassette, check that<br>the end of the tape passes through the guide before reinstalling the tape<br>cassette.                                                                                                 |  |
|                                                                                                    | When the tube is jammed, the ribbon of the ribbon cassette will be<br>damaged. Because the ribbon may break if you use it in this condition, pull<br>out approximately 10 cm of ribbon from the cassette and wind the damaged<br>portion completely onto the spool. You can use the ribbon to print starting<br>from the portion that is not damaged. |  |
| The ink ribbon is broken.                                                                                                    | Insert a new ribbon cassette.                                                                                                    |  |
|                                                                                                    | If you use the P-touch in an environment with a temperature of 20°C or lower, we recommend setting [ <b>Print Speed</b> ] to [ <b>Better Quality</b> ]. For more information, see <i>Tube Settings Tab</i> on page 25.                                                                                                    |  |
| Although some ink ribbon remains<br>and the tube is not jammed, a<br>message appears indicating that<br>there is no ink ribbon remaining,<br>there is a tube feeding error, or there<br>is a tube jam error. | If the P-touch cannot feed the tube correctly because the tube is twisted or the tube is caught on something outside of the P-touch, this error may occur.<br>Check that the tube is not twisted and that the tube can be fed smoothly outside of the P-touch.                                                                                        |  |
| The ink ribbon is separated from the ink roller.                                                                                                    | If the ink ribbon is broken, replace the tape cassette or ribbon cassette. If not, leave the tape uncut and remove the tape cassette or ribbon cassette, then wind the loose ink ribbon onto the spool as shown in the figure.                                                                                                    |  |
|                                                                                                    |                                                                                                    |  |
|                                                                                                    | 1 Spool                                                                                                    |  |
| The P-touch stops while printing a label or tube.                                                                                                    | Replace the tape cassette if striped tape is visible, as this indicates that you have reached the end of the tape.                                                                                                    |  |
|                                                                                                    | Connect the AC adapter directly to the P-touch, or charge the rechargeable<br>Li-ion battery.                                                                                                    |  |
| The label or tube is not cut automatically.                                                                                                    | For labels, check the Cut Option setting using the printer driver. For more information, see <i>Cutting Options</i> on page 12.                                                                                                    |  |
|                                                                                                    | To cut labels manually, press the $ ightarrow$ (Feed and Cut) button to feed and cut the tape.                                                                                                    |  |
|                                                                                                    | To cut tubes manually, press and hold the $ ightarrow$ (Feed and Cut) button for 2 to 10                                                                                                    |  |
|                                                                                                    | seconds until the () (Power) indicator changes from being lit in green to flashing in green, and then release it. The tube will be cut when the button is released.                                                                                                    |  |

| Problem                                                                                       | Solution                                                                                                    |
|-----------------------------------------------------------------------------------------------|----------------------------------------------------------------------------------------------------|
| A tape or tube jam error cannot be<br>cleared despite following the<br>troubleshooting steps. | Contact Brother customer service.                                                                                                    |
| The tube is not cut or is difficult to cut.                                                   | Replace the tube cutter.<br>Replace the tube cutter after approximately 50,000 cutting operations (this number may vary depending on the operating conditions).                                                                                                    |
|                                                                                               | You can confirm the current number of cutting operations from a computer by executing [ <b>Help</b> ] - [ <b>Software Information Scan</b> ] in P-touch Editor.                                                                                                    |
|                                                                                               | If the tube cutter has reached the recommended number of cutting operations, replace it with a new one (model number PA-TC-001).                                                                                                    |
|                                                                                               | After replacing the tube cutter, reset the counter. You can reset the counter for the tube cutter by selecting [ <b>Reset Tube Cutter Counter</b> ] in the [ <b>Device Settings</b> ] menu bar in the " <b>Printer Setting Tool</b> ". For more information, see <i>Menu Bar</i> on page 21. |
| I want to adjust the depth of half cuts for tubes.                                            | Half cuts can be adjusted to one of three depths. Press the cover open button to open the top cover, and then move the tube half-cut adjuster to adjust the cutting depth.                                                                                                    |
|                                                                                               | To specify a more advanced setting, change the [ <b>Cut Depth</b> ] setting on the [ <b>Tube Settings</b> ] tab in [ <b>Device Settings</b> ] in the " <b>Printer Setting Tool</b> ".                                                                                                    |
| Tubes are not fed correctly.                                                                  | The rollers may be worn and need to be replaced. For more information about                                                                                                    |
| The length of printed tubes is shorter than the set tube length.                              | replacing the rollers, see <i>Replacing the Rollers for Tubes</i> on page 67.                                                                                                    |
| The tube rollers have become worn.                                                            | Replace the rollers, see Replacing the Rollers for Tubes on page 67.                                                                                                    |
| The tube is not ejected correctly after                                                       | Feeds the tube forward.                                                                                                    |
| printing.                                                                                     | In the [ <b>Device Settings</b> ] menu bar in the " <b>Printer Setting Tool</b> ", click<br>[ <b>Maintenance</b> ] - [Feed Tube] - [Forward].                                                                                                    |
| I want to make fine adjustments to the print result.                                          | The length and margins can be adjusted in the " <b>Printer Setting Tool</b> ". For more information, see <i>Changing the P-touch Settings</i> on page 16.                                                                                                    |
| I want to faster printing.                                                                    | High speed printing can be used if the AC adapter is connected, and TZe laminated tape with black ink is installed. Use the printer driver to select the high speed mode when printing the labels.                                                                                           |
|                                                                                               | You cannot use this function for TZe-FX**1 tape.                                                                                                    |
| I want to print in higher resolution.                                                         | High resolution printing can be used if the AC adapter is connected and TZe laminated tape with black ink is installed. Use the printer driver to select the high resolution mode when printing the labels.                                                                                  |
|                                                                                               | You cannot use this function for TZe-FX**1 tape.                                                                                                    |
| The print result is poor.                                                                     | High resolution printing can be used if the AC adapter is connected and TZe laminated tape with black ink is installed. Use the printer driver to select the high resolution mode when printing the labels.                                                                                  |
|                                                                                               | You cannot use this function for TZe-FX**1 tape.                                                                                                    |
|                                                                                               | If using the high speed printing setting, print using the standard setting.                                                                                                    |

| Problem                                                                  | Solution                                                                                                    |  |
|--------------------------------------------------------------------------|----------------------------------------------------------------------------------------------------|--|
| Small characters printed on the label are faint.                         | High quality printing can be used if TZe laminated tape with black ink is installed. Use the printer driver to select the high quality mode when printing the labels.                                                                                                    |  |
|                                                                          | You cannot use this function for TZe-FX**1 tape.                                                                                                    |  |
| The high resolution or high speed printing setting was specified, but an | As conditions for high resolution or high speed printing, the AC adapter must be connected, and TZe laminated tape with black ink must be installed.                                                                                                    |  |
| error occurred and printing could not be completed.                      | You cannot use this function for TZe-FX**1 tape.                                                                                                    |  |
|                                                                          | To clear the error, cancel the print job, and then connect the AC adapter or cancel high resolution or high speed printing.                                                                                                    |  |
| Printed barcodes cannot be read.                                         | Print labels so that barcodes are aligned with the print head as shown<br>below:                                                                                                    |  |
|                                                                          |                                                                                                    |  |
|                                                                          | 1 Print head                                                                                                    |  |
|                                                                          | 2 Barcode                                                                                                    |  |
|                                                                          | 3 Printing orientation                                                                                                    |  |
|                                                                          | Try using another scanner.                                                                                                    |  |
|                                                                          | We recommend printing the barcodes with [Standard] selected from the<br>[Quality] options.                                                                                                    |  |
|                                                                          | • Windows 7:                                                                                                    |  |
|                                                                          | To display the [Quality] options, open the printer properties by clicking the Start button - [Devices and Printers], right-clicking the printer you want to set up, and then clicking [Printing Preferences].                                                                                       |  |
|                                                                          | Windows 8.1:                                                                                                    |  |
|                                                                          | To display the [Quality] options, open the printer properties by clicking<br>[Control Panel] in the [Apps] screen - [Hardware and Sound] -<br>[Devices and Printers], right-clicking the printer you want to set up, and<br>then clicking [Printing Preferences].                                   |  |
|                                                                          | • Windows 10:                                                                                                    |  |
|                                                                          | To display the [ <b>Quality</b> ] options, open the printer properties by clicking<br>the Start button - [ <b>Settings</b> ] - [ <b>Devices</b> ] - [ <b>Devices and Printers</b> ],<br>right-clicking the printer you want to set up, and then clicking [ <b>Printing</b><br><b>Preferences</b> ]. |  |
| FLe labels cannot be positioned correctly.                               | If the FLe sensor is dirty, FLe labels cannot be positioned correctly. Wipe the FLe sensor using a cotton swab moistened with alcohol to clean the sensor. See <i>Cleaning the FLe Sensor</i> on page 65.                                                                                           |  |

| Problem                                           | Solution                                                                                                    |
|---------------------------------------------------|----------------------------------------------------------------------------------------------------|
| Jams occur when I use TZe-R***<br>tape cassettes. | Remove the TZe-R*** tape cassette from the printer, and then remove the jammed ribbon.                                                                                                    |
|                                                   | Because the material used for the TZe-R*** ribbon is light and flexible, the ribbon may jam if it contacts the parts of the tape exit slot.                                                                                                    |
|                                                   | When using TZe-R*** tape cassettes, position the printer so that the ribbon exits straight out of the tape exit slot. In addition, make sure the discharged ribbon does not hang down from the printer. The ribbon may jam if it touches the tape exit slot. |
|                                                   | In addition to these precautions, do not touch the ribbon during printing.                                                                                                    |

### **Version Information**

| Problem                                                         | Solution                                                                                                    |  |
|-----------------------------------------------------------------|----------------------------------------------------------------------------------------------------|--|
| I do not know the version number of the firmware of my P-touch. | The version number and other information for the firmware can be confirmed using the following procedure:                                                                                                    |  |
|                                                                 | 1 Turn the P-touch on.                                                                                                    |  |
|                                                                 | <ul> <li>Press and hold the X (Feed and Cut) button for more than 10 seconds to print the report. For more information, see <i>Confirming the P-touch Settings</i> on page 28.</li> <li>(Use 24 mm or 36 mm tape.)</li> </ul> |  |
| I want to confirm whether I am using                            | Use the P-touch Update Software to confirm if you have the latest version.                                                                                                    |  |
| the latest version of the software.                             | See <i>How to Update P-touch Software</i> on page 56 for more information about the P-touch Update Software.                                                                                                    |  |

# **LED** Indicators

The indicators light and flash to indicate the P-touch status. The symbols used in this section explain the meaning of the different indicator colours and patterns:

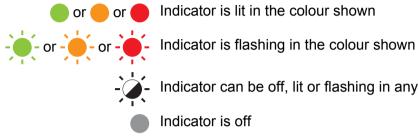

or e or e Indicator is lit in the colour shown

Indicator can be off, lit or flashing in any colour

Indicator is off

#### Tube, Label, Power indicator

| 🛈 (Tube) | 🕒 (Label)                | (l) (Power)             | Condition                                                                         |
|----------|--------------------------|-------------------------|-----------------------------------------------------------------------------------|
|          |                          |                         | Power is turning off                                                              |
|          |                          |                         | Top cover open                                                                    |
|          |                          |                         | Idle mode                                                                         |
|          |                          |                         | Initialising mode                                                                 |
|          |                          |                         | Tape feed and cutting mode                                                        |
| •        |                          | (1 time in 1<br>second) | Transferring data                                                                 |
|          |                          | -—                      | Now cooling                                                                       |
|          |                          |                         | System error 1                                                                    |
|          | <u> </u>                 | <u></u>                 | System error 2                                                                    |
|          |                          |                         | System error 3                                                                    |
|          |                          |                         | → Turn the P-touch off and on again.                                              |
|          | (1 time in 1<br>second)  | •                       | USB host power supply excessive voltage error<br>→ Connect compatible AC Adapter. |
|          | (1 time in 2<br>seconds) | •                       | Label holder error<br>→ Remove the tape cassette and reinstall it correctly.      |
| <u> </u> |                          |                         | Tube holder error                                                                 |
|          |                          |                         | → Remove the tube and reinstall it correctly.                                     |

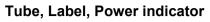

| 🛈 (Tube)                    | 🗅 (Label)                | ( <sup> </sup> ) (Power) | Condition                                                                                                    |
|-----------------------------|--------------------------|--------------------------|----------------------------------------------------------------------------------------------------|
|                             | (2 times in 1.8 seconds) |                          | Adapter error                                                                                                    |
|                             |                          |                          | In boot mode                                                                                                    |
|                             |                          | •                        | Reset mode<br>(when the mode is starting)                                                                                                    |
|                             |                          | •                        | Reset mode<br>(when the button is pressed 2/6 times)                                                                                                    |
| •                           | (Three times)            | (Three times)            | Reset mode<br>(when reset is confirmed)                                                                                                    |
|                             |                          |                          | Printing mode (Tube)                                                                                                    |
| (1 time in 1<br>second)     |                          | -`                       | Receiving data (Tube)                                                                                                    |
| •                           |                          | (2 times in 1.8 seconds) | In cutting mode (Tube)                                                                                                    |
| (2 times in 1.8 seconds)    |                          | (2 times in 1.8 seconds) | Memory full error (Tube)                                                                                                    |
|                             |                          | <u></u>                  | Cutter error (Tube)                                                                                                    |
|                             |                          | · · ·                    | → Turn the P-touch off and on again.                                                                                                    |
| (2 times in 1.8<br>seconds) |                          |                          | No tube error (Tube)<br>Media end error (Tube)                                                                                                    |
| (1 time in 1<br>second)     |                          |                          | Top cover open error when printing (Tube)                                                                                                    |
| (1 time in 1<br>second)     |                          |                          | <ul> <li>Ink ribbon jam error (Tube)</li> <li>No remaining ink ribbon error (Tube)</li> <li>Tube jam error (Tube)</li> <li>Tube feeding problem (Tube)</li> <li>→ Check the ribbon cassette and tube.</li> </ul> |

#### Tube, Label, Power indicator

| 🛈 (Tube)                 | 🗅 (Label)                   | ( <sup> </sup> ) (Power)    | Condition                                                                                                    |
|--------------------------|-----------------------------|-----------------------------|----------------------------------------------------------------------------------------------------|
|                          |                             | •                           | No ribbon cassette error (Tube)                                                                                                    |
| (2 times in 1.8 seconds) |                             | (2 times in 1.8 seconds)    | High resolution/high speed printing error (Tube)                                                                                                    |
|                          |                             |                             | Printing mode (Label)                                                                                                    |
|                          | (1 time in 1<br>second)     | -`                          | Receiving data (Label)                                                                                                    |
|                          | (2 times in 1.8<br>seconds) | (2 times in 1.8<br>seconds) | Memory full error (Label)<br>Communication error (Tube/Label)                                                                                              |
| •                        | - <b>;</b>                  | ÷.                          | When blinking alternately: Cutter error (Label)<br>→ Turn the P-touch off and on again.<br>When blinking simultaneously:<br>High temperature error (Label) |
|                          | (2 times in 1.8 seconds)    |                             | Non-compliant tape error (Label)                                                                                                    |
|                          | (1 time in 1<br>second)     |                             | Wrong media error (Label)<br>→ Check that the correct tape cassette is inserted.                                                                           |
|                          | (2 times in 1.8 seconds)    |                             | No cassette error (Label)<br>Media end error (Label)                                                                                                    |
|                          |                             |                             | Top cover open error when printing (Label)                                                                                                    |
|                          | (2 times in 1.8 seconds)    | (2 times in 1.8 seconds)    | High resolution/high speed printing error (Label)<br>→ Confirm the conditions of use.                                                                      |
|                          |                             |                             | Black mark not detected error (Label)                                                                                                    |

#### **Battery indicator**

| ► (Battery)            | (Power)  | Condition                                                 |
|------------------------|----------|-----------------------------------------------------------|
|                        |          | Rechargeable battery power: full                          |
| •                      |          | Charging                                                  |
| (1 time in 4 seconds)  |          | Rechargeable battery power: half                          |
| (2 times in 4 seconds) |          | Rechargeable battery power: low                           |
| - <b></b>              |          | Rechargeable battery error                                |
| - <b>.</b>             |          | Rechargeable battery power: empty                         |
| <u> </u>               | <u> </u> | Adapter connection/disconnection error                    |
|                        |          | → Do not connect or disconnect AC adapter while printing. |

### **Indicator Warnings**

| Problem                                   | Solution                                                                                                    |
|-------------------------------------------|----------------------------------------------------------------------------------------------------|
| Received data in buffer                   | Print data is saved in the buffer. If the P-touch has not received the complete data, printing will not start.                                                                                                    |
|                                           | Turn the P-touch off, and then turn it on again.                                                                                                    |
| Head is cooling down                      | The thermal head is too hot.                                                                                                    |
|                                           | The P-touch stops and resumes printing only after the thermal head<br>has cooled down. The head may become too hot if you are printing<br>a large number of labels.                                                                              |
|                                           | When the thermal head becomes too hot, it may produce imaging<br>on the labels in areas not intended to be printed. To avoid or delay<br>overheating, make sure the P-touch has adequate ventilation and<br>is not located in an enclosed space. |
|                                           | If the P-touch must cool down because it overheated due to the type of tape cassette you are using or the contents of the label, printing may take longer than usual.                                                                            |
|                                           | Note                                                                                                    |
|                                           | This condition may occur more often when the P-touch is used<br>at high altitude (more than 10,000 ft (3,048 m)) due to a lower<br>air density available to cool the P-touch.                                                                    |
| P-touch is in boot mode                   | To resolve the issue, contact your Brother dealer or Brother customer service for assistance.                                                                                                    |
| Errors concerning tubes or tape cassettes | Check the following:                                                                                                    |
|                                           | You are using the correct tube or tape cassette.                                                                                                    |
|                                           | There is enough tube or tape remaining.                                                                                                    |
|                                           | The tube or tape cassette is installed correctly.                                                                                                    |
| I want to reset an error                  | I want to reset an error                                                                                                    |
|                                           | 1 Open the top cover, and then close it.                                                                                                    |
|                                           | 2 If the error is not reset, press the $>\!\!\!\!\!\!\!\!\!\!\!\!\!\!\!\!\!\!\!\!\!\!\!\!\!\!\!\!\!\!\!\!\!\!\!\!$                                                                                                    |
|                                           | 3 If the error still is not reset, turn the P-touch off, and then turn it on again.                                                                                                    |
|                                           | 4 If the error still is not reset, contact Brother customer service.                                                                                                    |

**15** Product Specifications

# **P-touch Specifications**

| Model Name                    | E800T                                                                             |
|-------------------------------|-----------------------------------------------------------------------------------|
| Size                          |                                                                                   |
| Dimensions                    | approx. 338 mm (W) x 188 mm (D) x 151 mm (H)                                      |
| Weight                        | approx. 3.9 kg                                                                    |
| Printing                      |                                                                                   |
| Method                        | Thermal Transfer                                                                  |
| Compatible tubes <sup>1</sup> | Inner diameter: Φ2.5 mm - Φ6.5 mm                                                 |
|                               | Thickness: 0.5 mm                                                                 |
|                               | Material: PVC                                                                     |
| Print head                    | 454 dot/360 dpi (for labels)                                                      |
|                               | 86 dot/360 dpi (for tubes)                                                        |
|                               | High resolution mode: 360 dpi × 720 dpi <sup>2</sup>                              |
|                               | High speed mode: 360 dpi × 180 dpi <sup>2</sup>                                   |
|                               | High quality mode: 360 dpi × 360 dpi <sup>3</sup>                                 |
| Print height                  | Label: max. 32 mm (when using 36 mm tape) <sup>4</sup>                            |
|                               | Tube: max. 6 mm (when using $\Phi$ 6.5 mm tube) <sup>4</sup>                      |
| Print speed                   | Label:                                                                            |
|                               | AC Adapter: max. 60 mm/sec.                                                       |
|                               | (High resolution mode: max. 30 mm/sec.) <sup>2</sup>                              |
|                               | (High speed mode: max. 80 mm/sec.) <sup>2</sup>                                   |
|                               | (High quality mode: 20 mm/sec.) <sup>3</sup>                                      |
|                               | Battery: 20 mm/sec 60 mm/sec.                                                     |
|                               | (High quality mode: 20 mm/sec.) <sup>3</sup>                                      |
|                               | Actual print speed varies depending on the conditions.                            |
|                               | Tube:                                                                             |
|                               | max. 40 mm/sec. max.                                                              |
|                               | Actual print speed varies depending on the conditions.                            |
| Cassette                      | Brother TZe tape cassette (3.5 mm, 6 mm, 9 mm, 12 mm, 18 mm, 24 mm, 36 mm widths) |
|                               | Brother HSe tube cassette (5.8 mm, 8.8 mm, 11.7 mm, 17.7 mm, 23.6 mm widths)      |
|                               | Brother FLe label cassette (21 mm x 45 mm)                                        |
|                               | Brother TR ribbon cassette (12 mm width)                                          |

| Model Name           | E800T                                                                         |  |
|----------------------|-------------------------------------------------------------------------------|--|
| Power Supply         |                                                                               |  |
| Adapter              | AC adapter (AD9100ESA): 24 V AC 100-240 V 50/60 Hz                            |  |
| Battery (Optional)   | Li-ion Battery (PA-BT-4000LI): 14.4 V                                         |  |
| Auto Power-off       | Li-ion Battery (PA-BT-4000LI): 30 min                                         |  |
|                      | AC adapter (AD9100ESA): Off                                                   |  |
|                      | (To change the Auto Power-off setting, see Auto Power-Off Time on page 68.)   |  |
| Interface            |                                                                               |  |
| USB                  | Version 2.0 Full Speed                                                        |  |
| Other                |                                                                               |  |
| Operating            | ■ TZe engine                                                                  |  |
| temperature/humidity | When running: between $10^{\circ}$ C and $35^{\circ}$ C / between 20% and 80% |  |
|                      | max. wet bulb temperature: 27°C                                               |  |
|                      | ■ Tube engine                                                                 |  |
|                      | When running: between $15^{\circ}$ C and $35^{\circ}$ C / between 20% and 80% |  |
|                      | max. wet bulb temperature: 27°C                                               |  |

<sup>1</sup> You may not be able to obtain high-quality printing results depending on the type of tube you are using. Before using a tube, print a test to check the results.

<sup>2</sup> The high resolution mode or high speed mode can be used if the AC adapter is connected and TZe laminated tape with black ink is installed. You cannot use this function for TZe-FX\*\*1 tape.

<sup>3</sup> The high quality mode can be used if TZe laminated tape with black ink is installed. You cannot use this function for TZe-FX\*\*1 tape.

<sup>4</sup> Actual character size may be smaller than maximum print height.

# **Operating Environment**

| Item             | Specifications                                                                       |
|------------------|--------------------------------------------------------------------------------------|
| Operating System | Windows 7 / Windows 8.1 / Windows 10                                                 |
| Memory           | Windows 7 / Windows 8.1 / Windows 10: 1 GB or more (32-bit) or 2 GB or more (64-bit) |
| Others           | CD-ROM drive                                                                         |

The compatible operating systems may change. For the latest information, visit our support website at <u>support.brother.com</u>.

#### Brother support website

Please visit our support website at support.brother.com.

You can find following information:

- Software downloads
- Manuals/Documents
- Frequently Asked Questions (Troubleshooting, Useful tips on using printer)
- · Consumable information
- · Latest OS compatibility information

The contents of this website are subject to change without notice.

# brother